# **USER MANUAL FOR WEB TIME OFFICE SOFTWARE**

# **INDEX**

## Introduction

- 1. System
	- 1.1 Password
	- 1.2 Import

## 2. Master

- 2.1 Company
- 2.2 Department
- 2.3 Section
- 2.4 Grade
- 2.5 Category
- 2.6 Branch
- 2.7 Shift
- 2.8 Employee
	- **2.8.1.** All
	- **2.8.2.** Active
	- **2.8.3.** Non Active
- 3. Transaction
	- 3.1 Manual Punch
	- 3.2 Manual Punch by range
	- 3.3 Overstay to overtime
	- 3.4 Shift change window
	- 3.5 Shift change window by range
	- 3.6 Punch entry for overtime
	- 3.7 Holiday Entry
- 4. Data process<br>4.1 Attenda
	- Attendance Register Creation
	- 4.2 Attendance Register Updating
	- 4.3 Back Date Processing
	- 4.4 Re-processing
	- 4.5 Canteen Process

- 5. Leave Management
	- 5.1 Leave Master
	- 5.2 Leave Application
	- 5.3 Leave Accrual
	- 5.4 Auto Leave Accrual

# 6. Admin<br>6.1 T

- Time office Setup
- 6.2 Time office Corporate policy
- 6.3 User Privilege
- 6.4 Verification
- 6.5 OT Setup
- 6.6 Mail Setting
- 7. Reports
	- 7.1 Time office reports
	- 7.2 Canteen reports
- 8. Exit

## **Introduction**

Time office software is generally used to generate reports ( after capturing punching data) on daily basis, monthly basis, yearly basis etc in excel, word, text, csv, pdf formats. With the help of Time Office Software, you can maintain attendance records easily, you can calculate overtime of those employees who stay back even after their working hours and also helps to calculate work. It also helps you to track down the leave records of any employee. The Time Office Software manages the departments with their specific strengths and their work. Additionally, this software also helps you to calculate the shift rotation times and also manages shift schedule, late coming, early departure and holidays. Overall, this software is going to help you in every possible way by streamlining the work flow with proper set-up.

After installing Web Time Office Software, you just need to open the website and select the Login Type and enter the given UserID and Password.

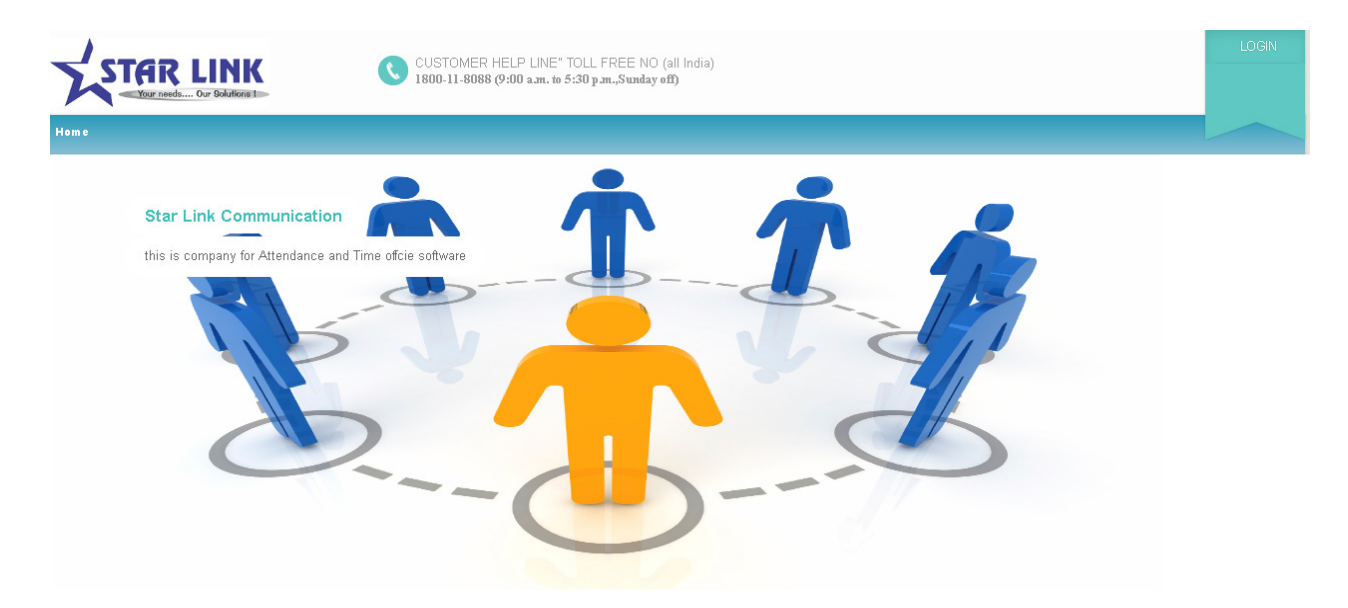

Home Page of the Web Time Office

Select Login Type and enter the User ID and Password then click on Login Now. You can also click on 'Remember me' if you want to save your password.

After Login, the following page will open:

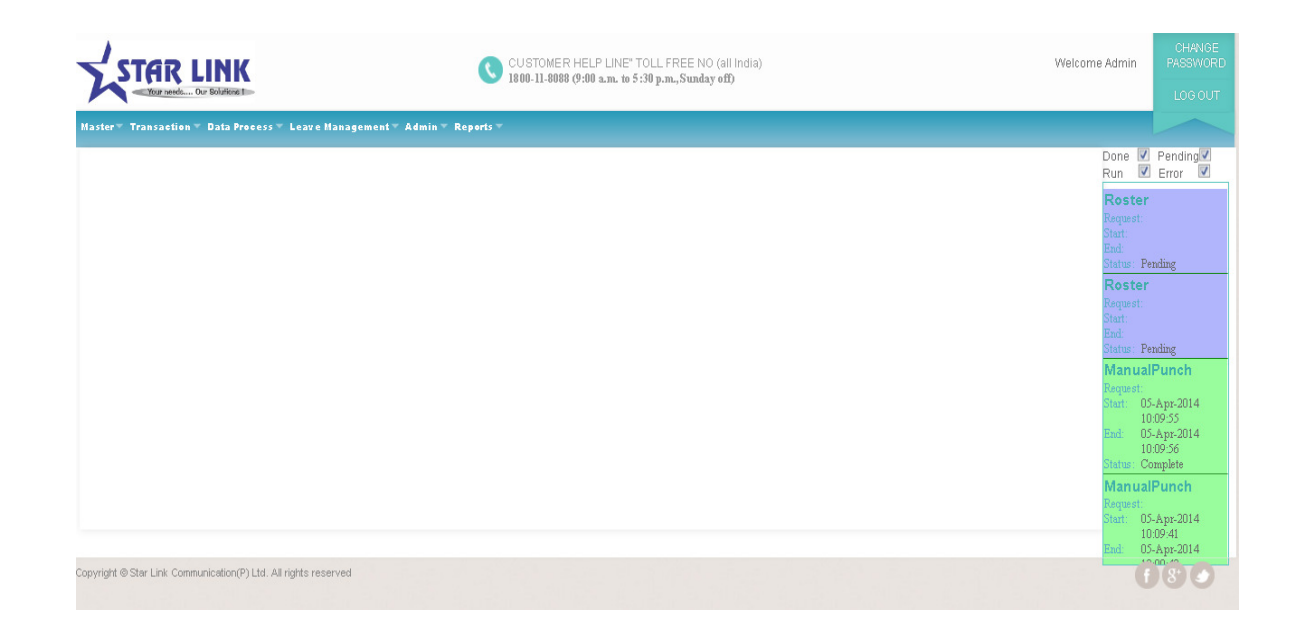

## 2.1 Company

You can manage different companies through Company Master of Time Office Software. Company code should be unique. When you open the company master, you will see a window in which you see the following information like Add New Company, Edit, Delete, first, previous, next and last.

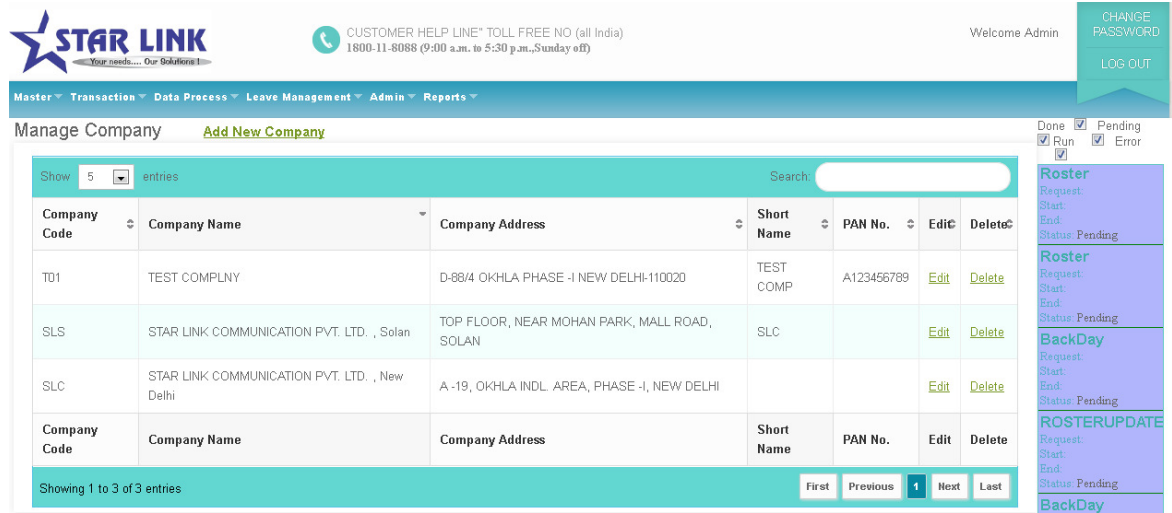

When you click on Add New Company the following page will be open:

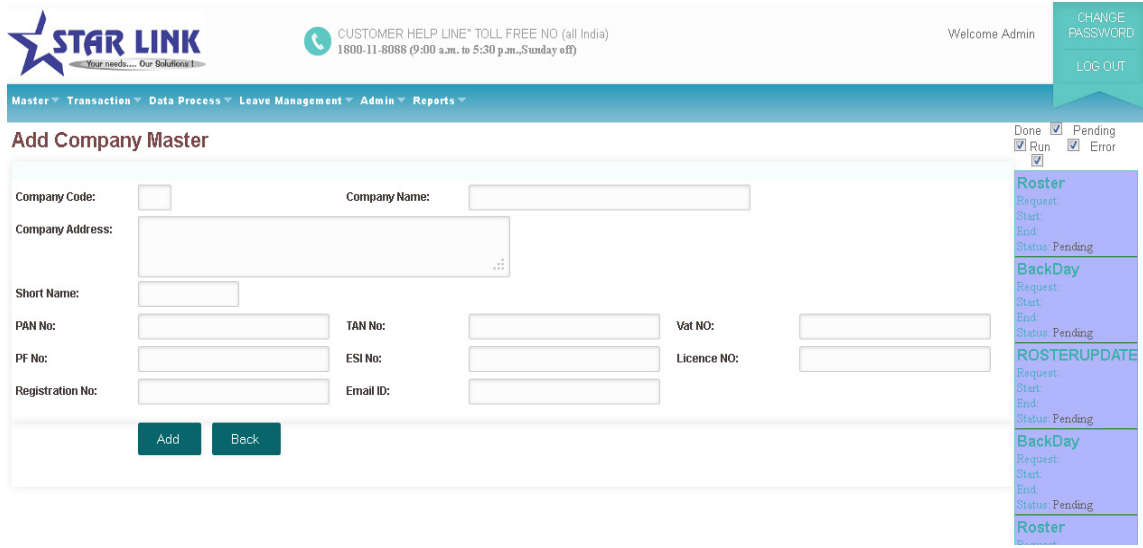

 **Add New Company:** Click on "Add New Company" to add the details of new company. A Company Master window will open, in the window there are some fields like company code, company name, company address, short name of company, Company PAN No., Company TAN No., Company License No. and Company PF No., which you will fill to make the new company. Company code and company name are the compulsory field to create the company.

**Edit:** You can Edit information in company master except company code. If you want any modification in the existing company, press "Edit" button. After pressing Edit button, complete details of the selected company will be shown in the window. Edit those details accordingly and press "Update" button. All the modification will be done.

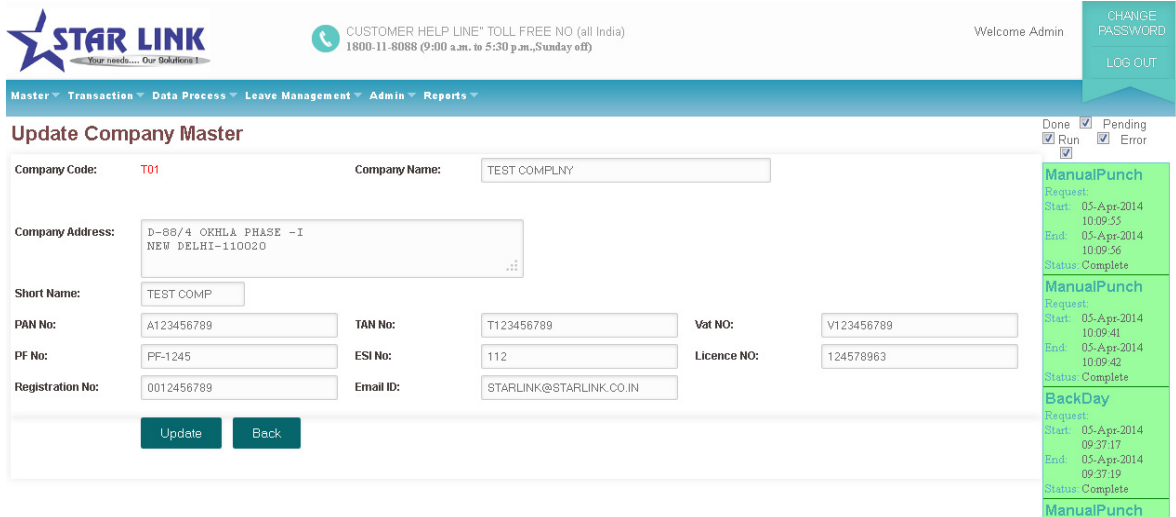

When You click on Update button the Company Master will be updated and the following page will be open:

**Delete:** You can delete any Company through "Company Master" option. But if the selected company is assigned to any Employee, then it cannot be deleted.

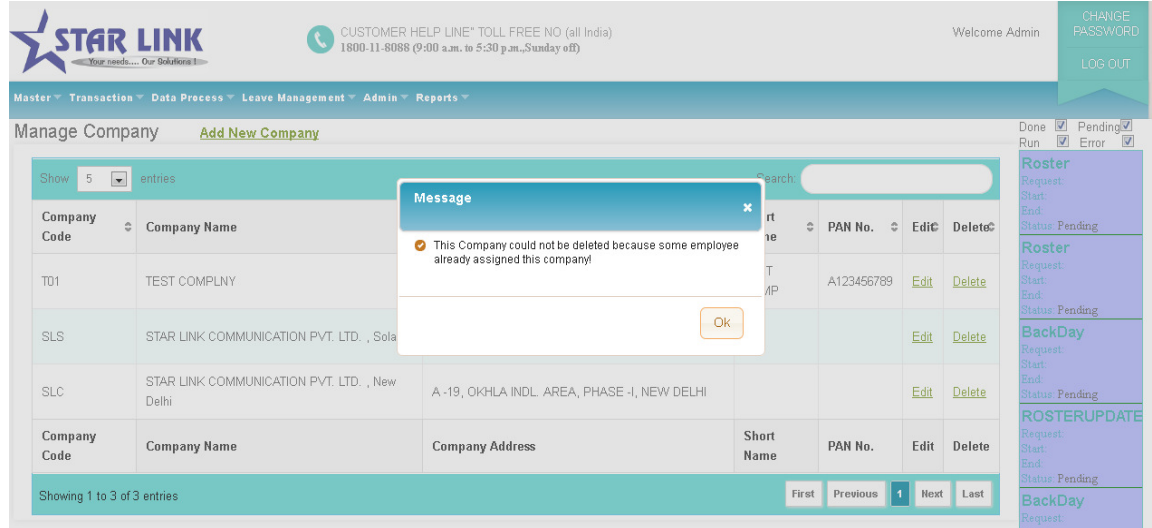

Previous: Pressing 'Previous' button, you can switch to previous company.

Search: For searching a company you have to use "Search" text box. You can find your Company by enter any information which is visible in page. (Like Company Code, Company Name, Short Name, Pan No. etc)

Next: Pressing button next to switch to the next company.

Last: Pressing button last to switch to the last page.

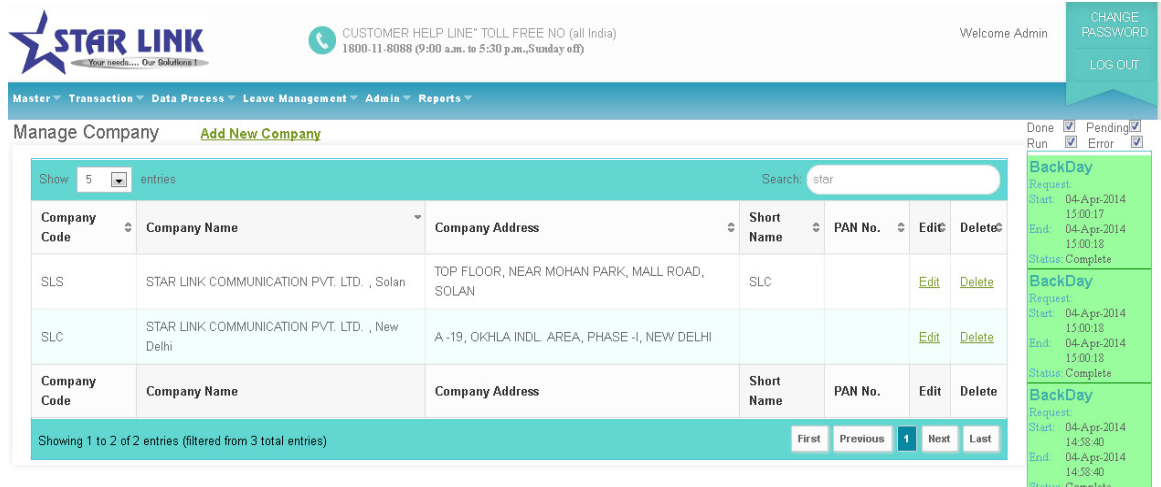

## 2.2 **Department**

You can create different departments as per your requirement through 'Add New Department' option of Manage Department. Department code should be unique. When you open the department, you will see Department Details window in which you see the following button like Add new department, edit, delete, previous, first, next and last.

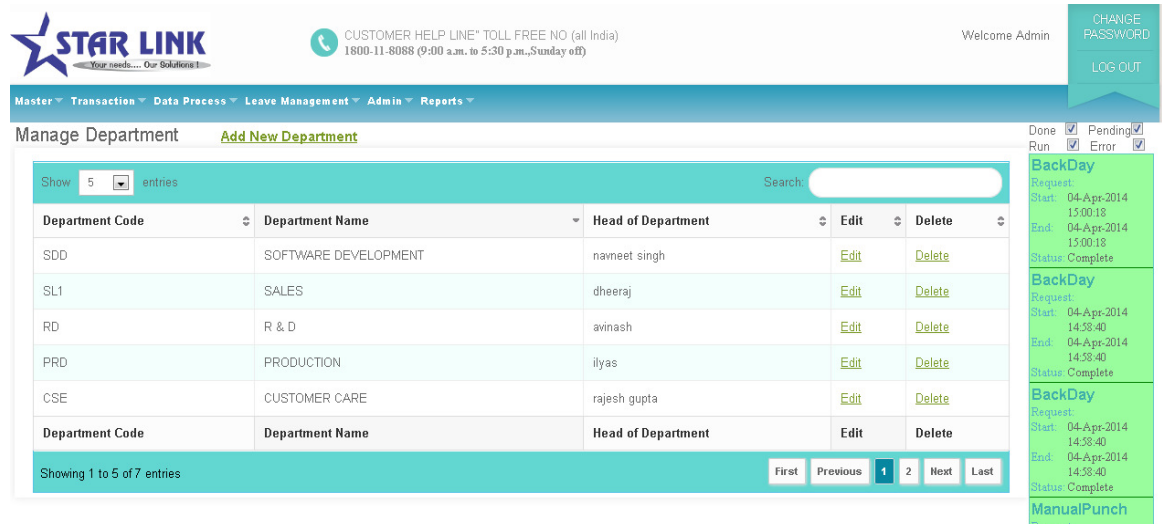

**Add New Department:** Press button "Add New Department" to add a new department in the company. A Department Master page will open, there are some fields like department code, department name, HOD (Head of Department) , which you have to fill to make the department in the company. Department code and department name are the compulsory field to create the department.

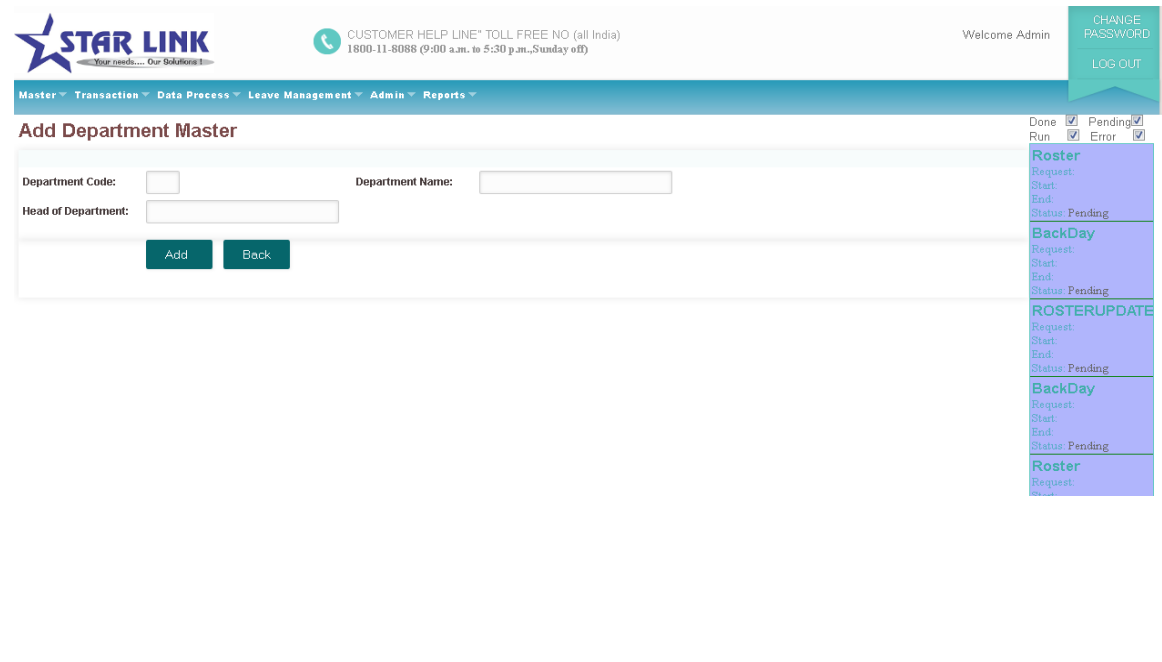

When you create Department Master, the Department Code must be of 3 alphanumeric characters.

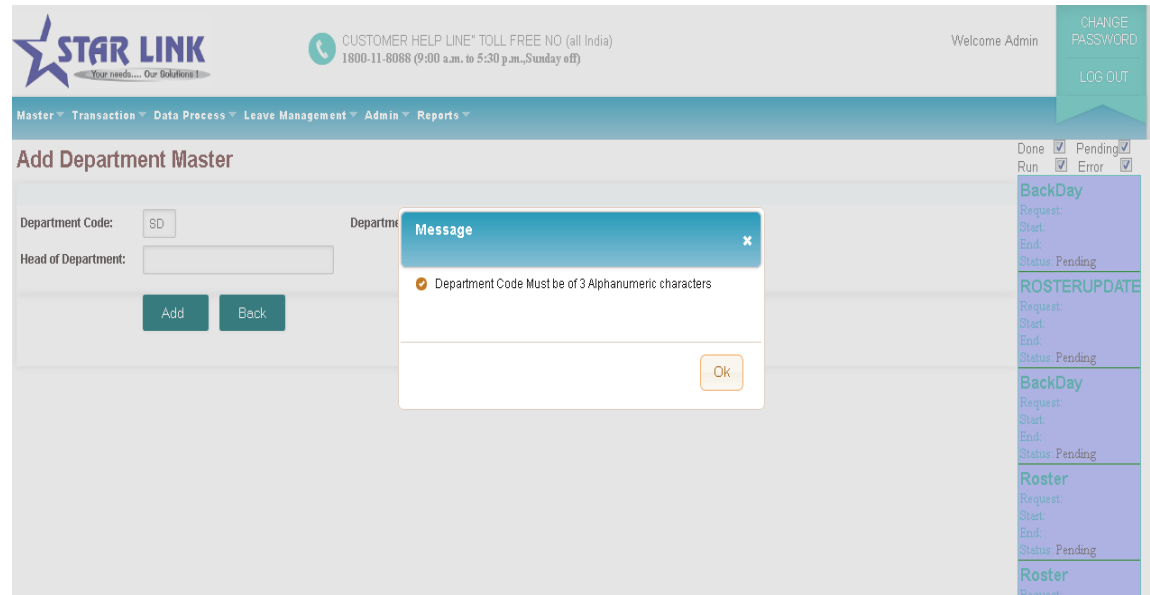

Edit: You can Edit information except department code, press button to Edit.

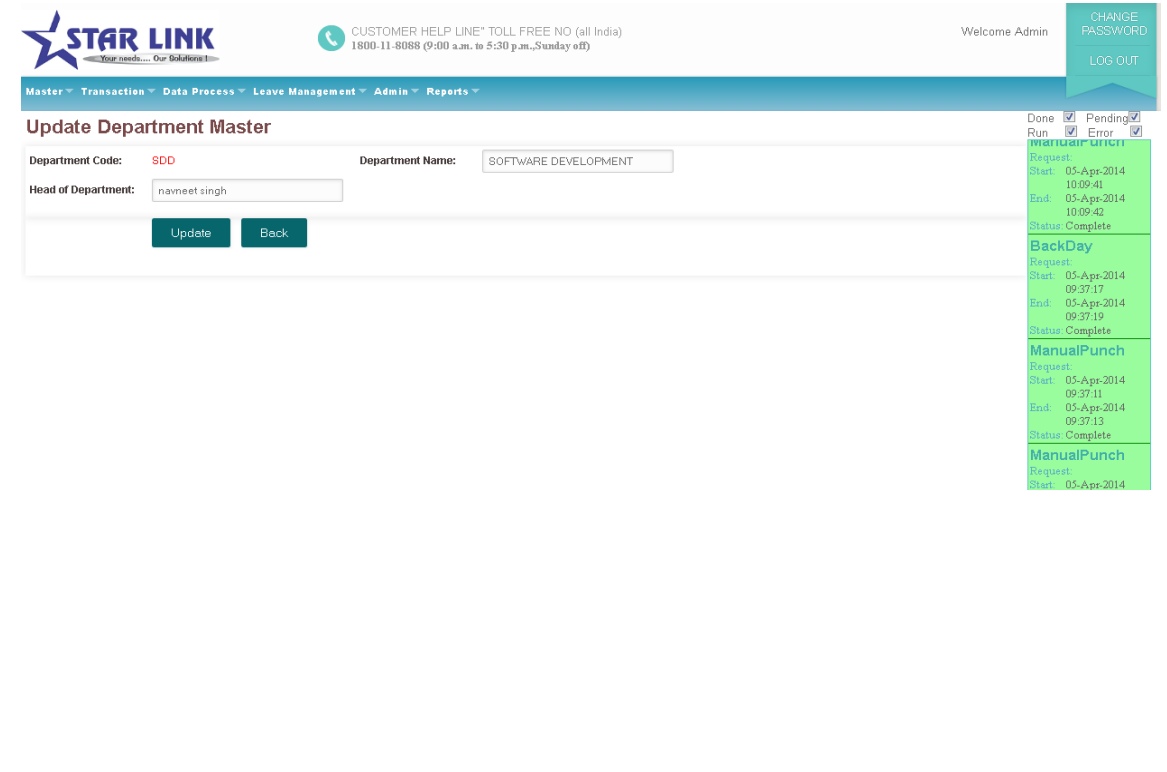

When you click on 'Update' button the Department Master will be updated and the following page will

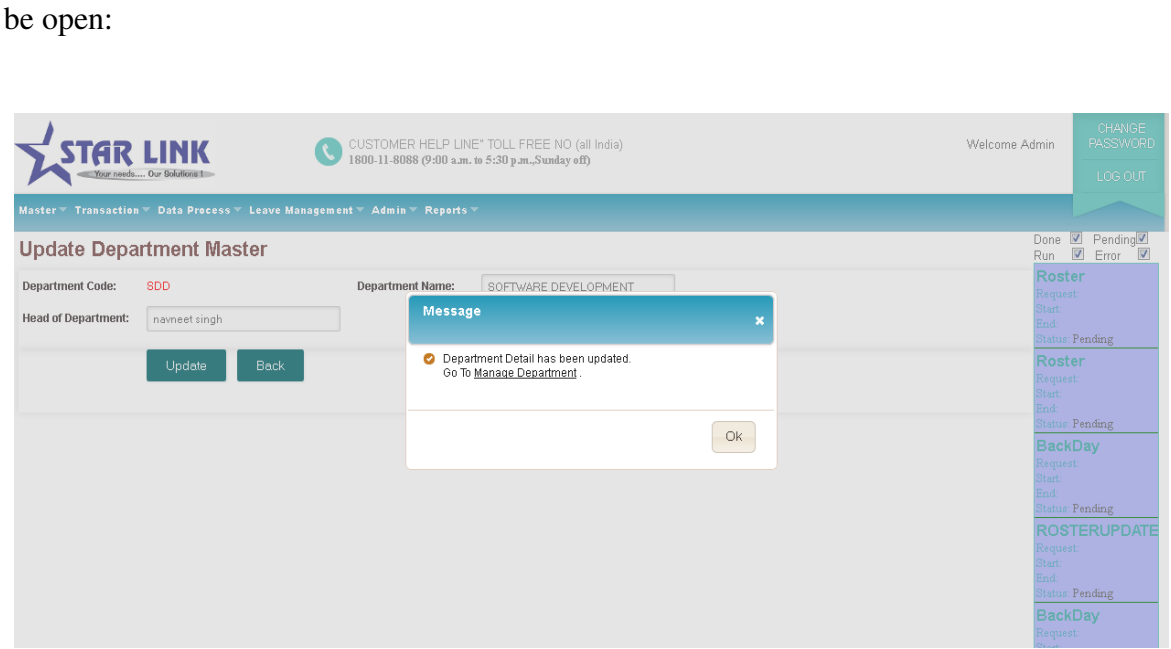

Delete: You can delete Department Master information through this option. But if this Department is assigned to any Employee you can not delete this Department Master.

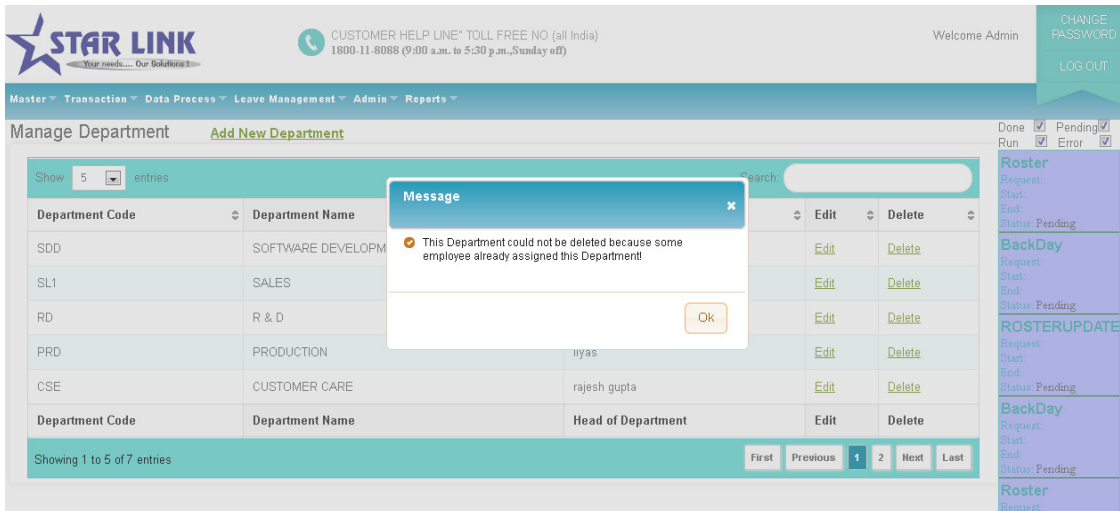

Previous: Pressing button previous to switch to the previous department.

Search: If you can use this option to search a department.

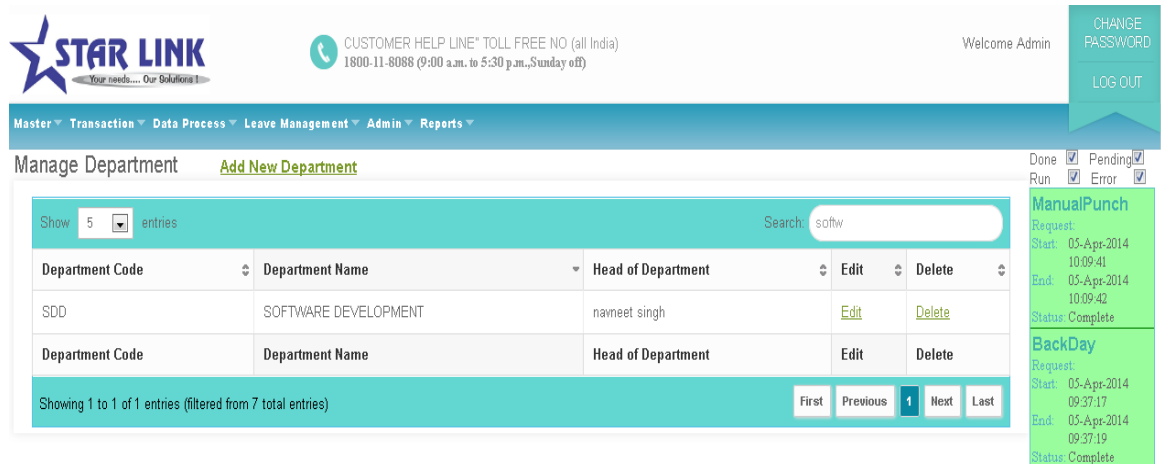

Next: Pressing button to switch to the Next department.

Last: Pressing button to switch to the last page.

## 2.3 Division / Section

You can create different divisions through this option. Division/Section code should be unique. Division code and Division name are compulsory parameter for creating Division. When you open the division, you will see Division Details window in which you see the following button Add New Division, Edit, Previous, Delete, Next, Search and Last.

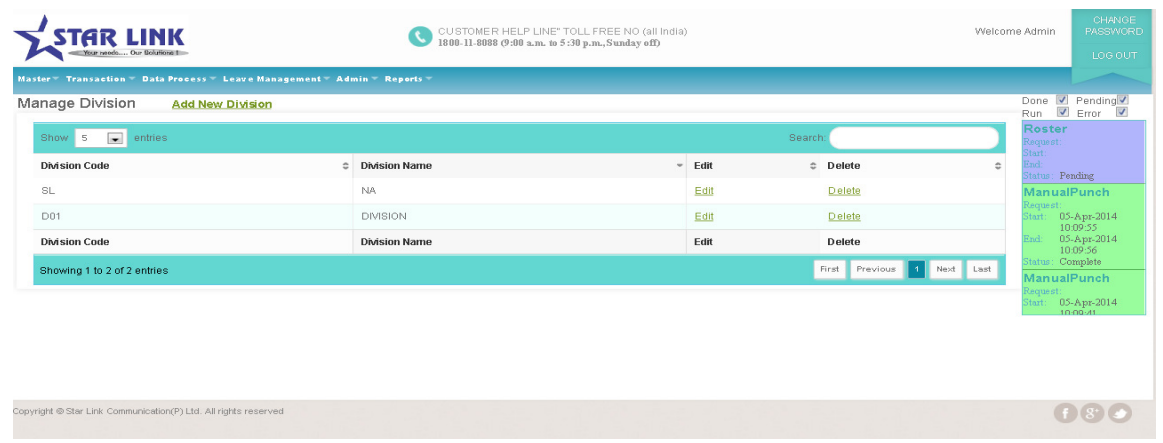

Add New Division: - Press button "Add New Division" to add a new division in the department. A Division Master page will open, in this page there are some fields like division code and division name is mandatory to fill to create the division in the department. Division code and division name are the compulsory field to create the division.

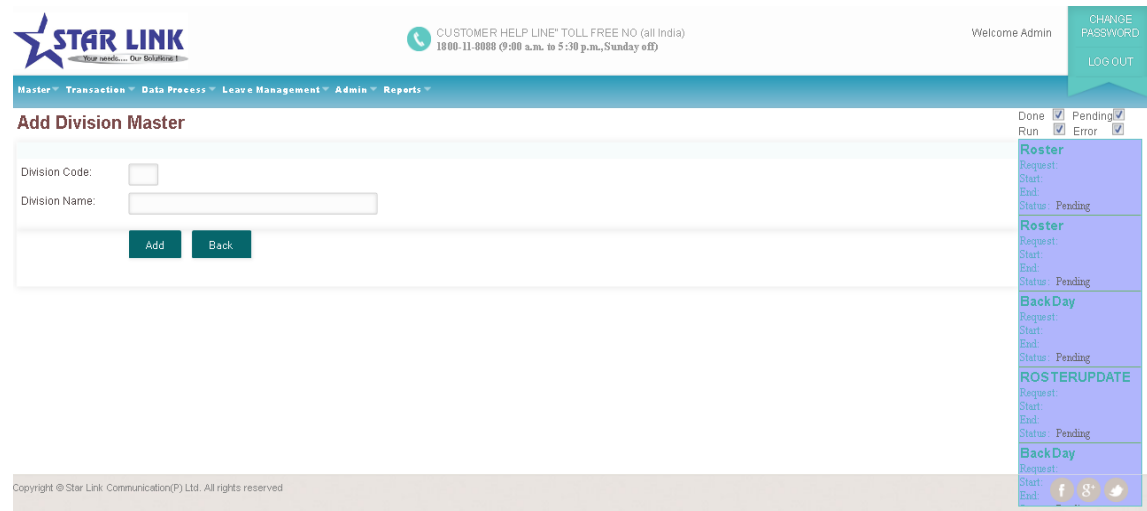

When add new division, division code must be of three characters.

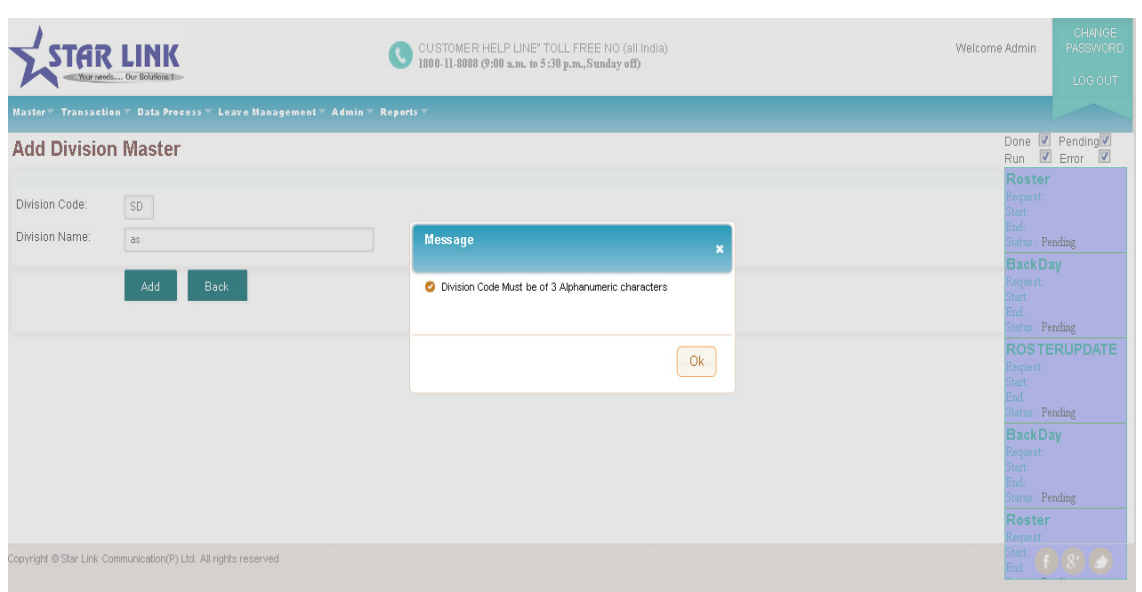

**Edit:-** You can edit every information except division code. If you want any modification in the existing division then press "Edit" button. After pressing edit button complete information about division will be shown. Edit accordingly and press "Update" button. All the modification will updated then.

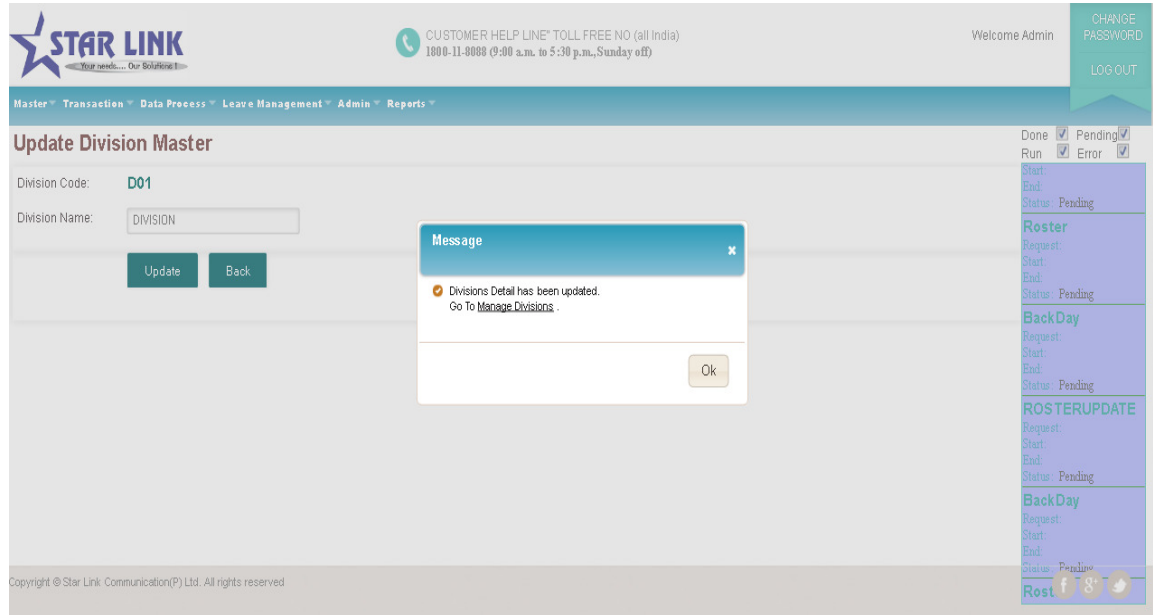

**Delete:** You can delete existing section information through this option.

**Previous:** Press button "Previous" to switch to the previous section.

**Search:** You can use this option to search a section which you want to find.

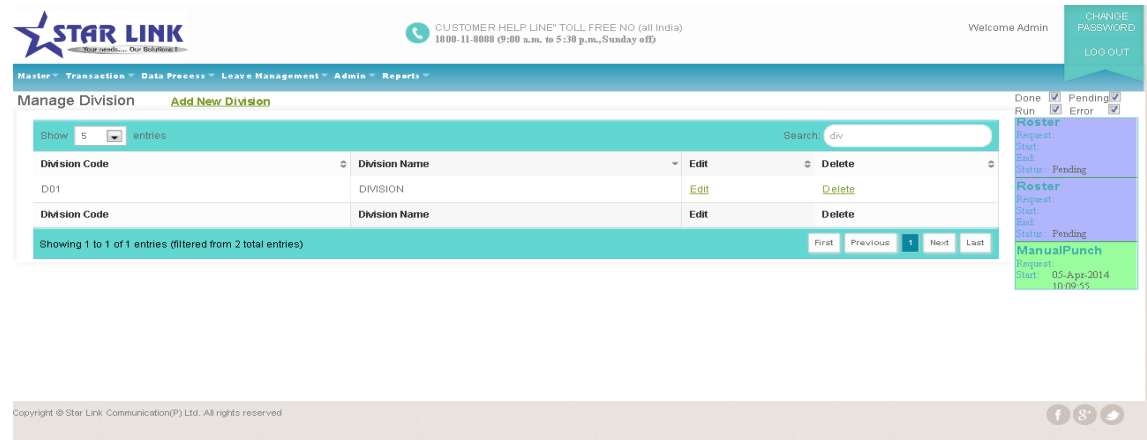

**Next:** Press button "Next" to switch to the next section.

Last: Press button "Last" to switch to the last page.

## 2.4 **Grade**

You can create Grades to allot the employees through this option. Grade code and Grade name are compulsory parameter in Grade master. Grade code should be unique.

When you open the Grade, you will see a Grade Detail page in which you see the following button like Add New Grade, first, Previous, Next, Last.

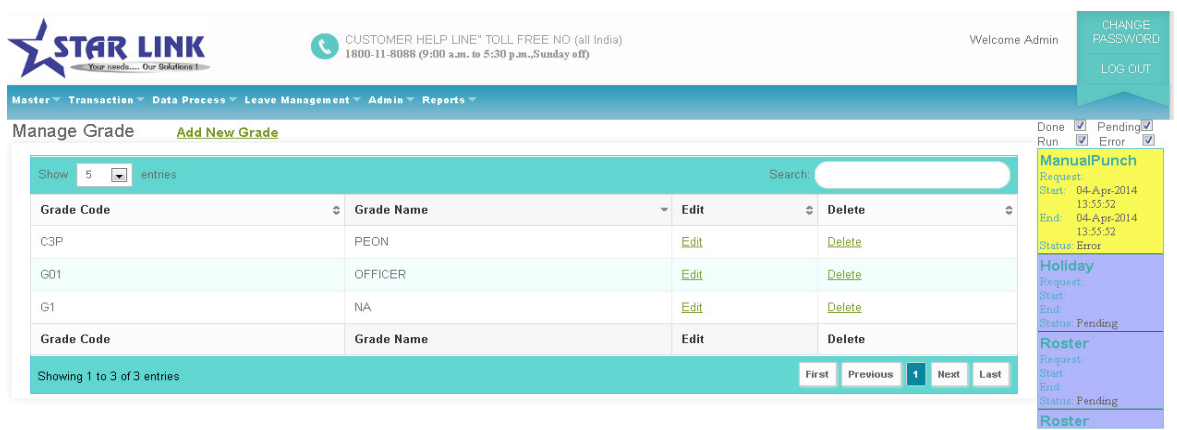

**Add New Grade**: Click button "Add New Grade" to add a new Grade in the department. A Grade Master page will open, in the window there are some fields like grade code and grade name, which you will fill to make the grade master. Grade code and Grade name is the compulsory field to create the Grade.

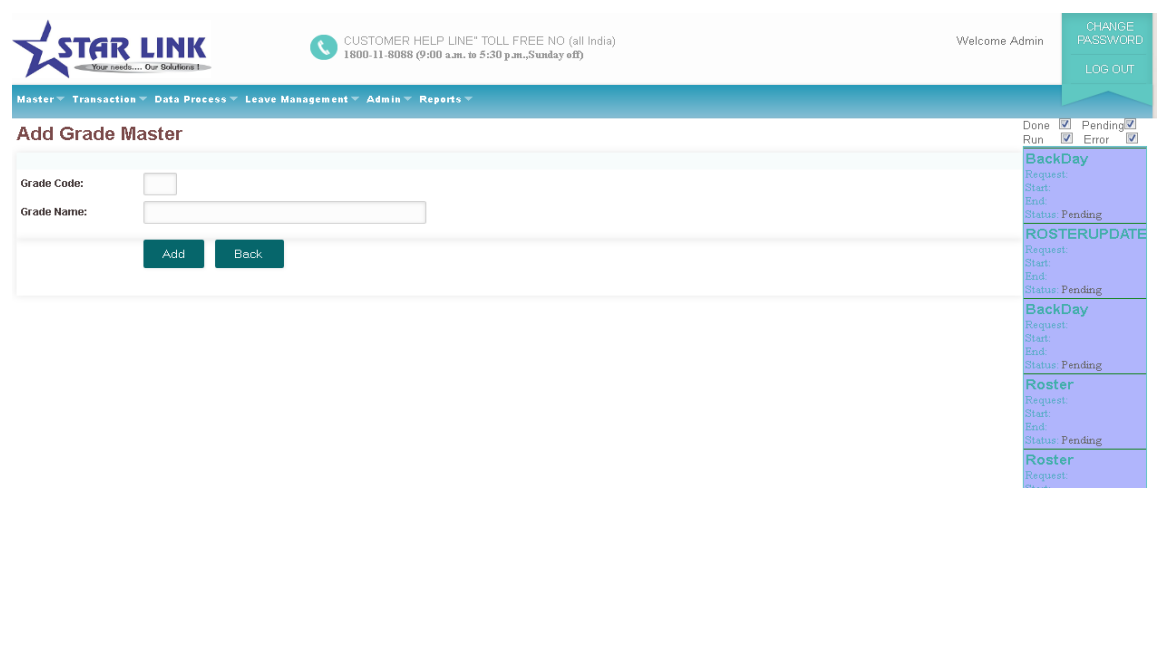

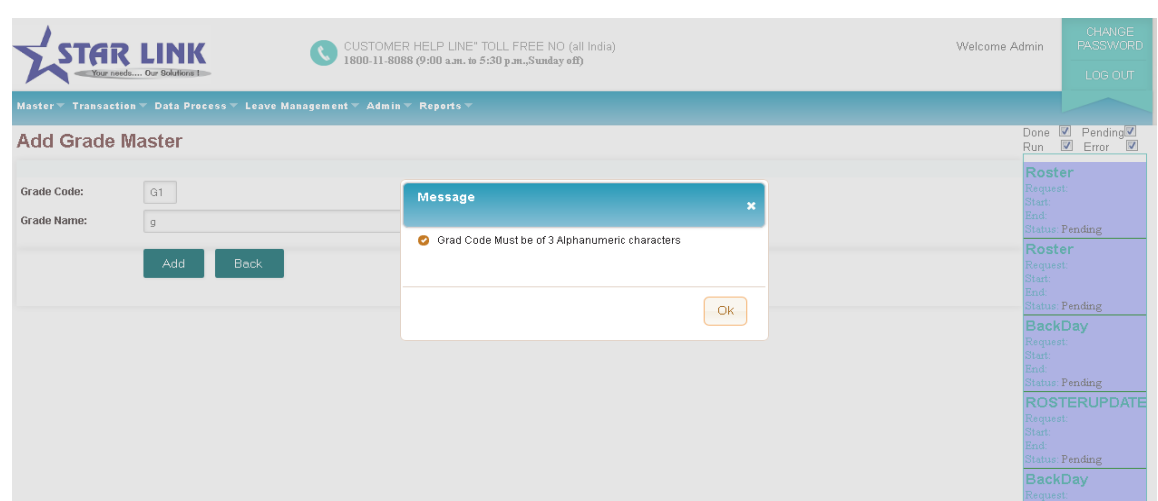

When you create new grade master, the grade code will be three characters.

**Edit:** You can Edit information except Grade code. If you want any modification in the existing Grade then press "Edit" button .After pressing edit button complete information about Grade will shown in the window. Modify that option which you want to modify and press "update" button. All the modification will be updated now.

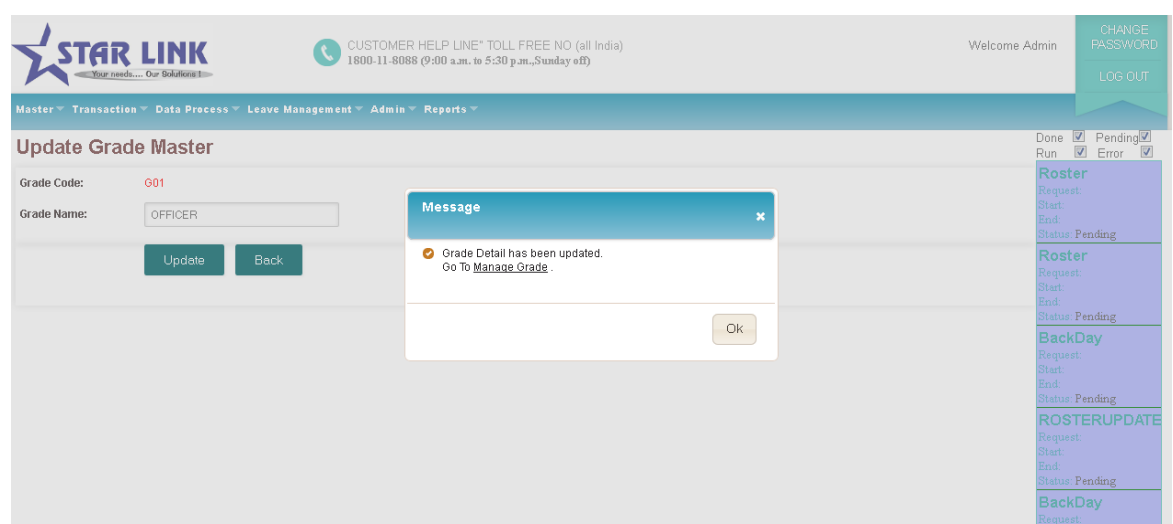

**Delete:** You can delete existing Grade information through this option. But if this Grade master is assigned to other Employee you cannot delete it.

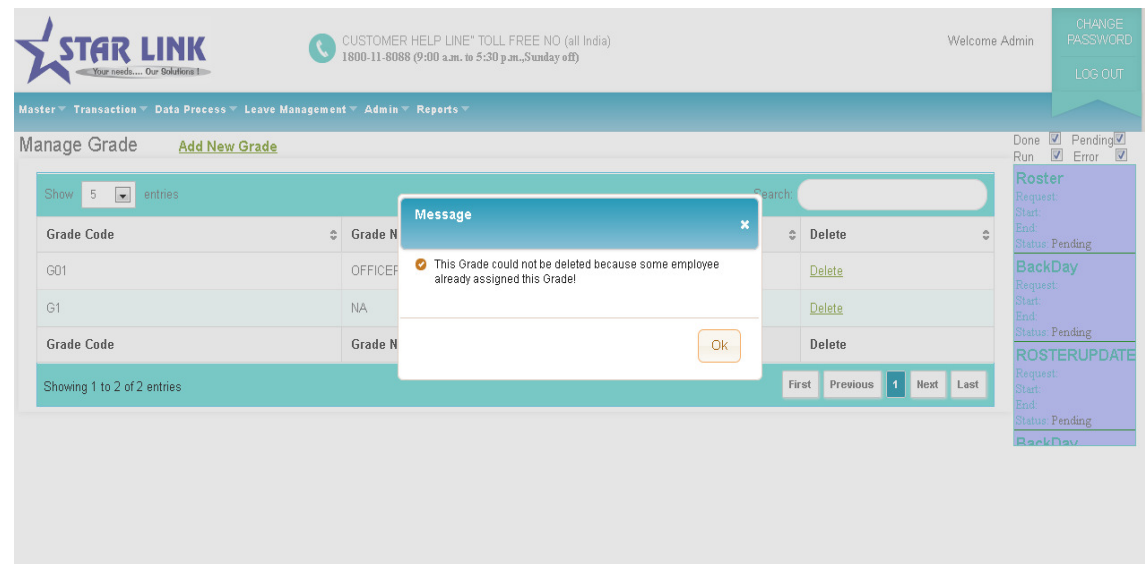

**Previous:** Press button "Previous", to switch to the previous Grade.

**Search:** You can use this option to search a Grade.

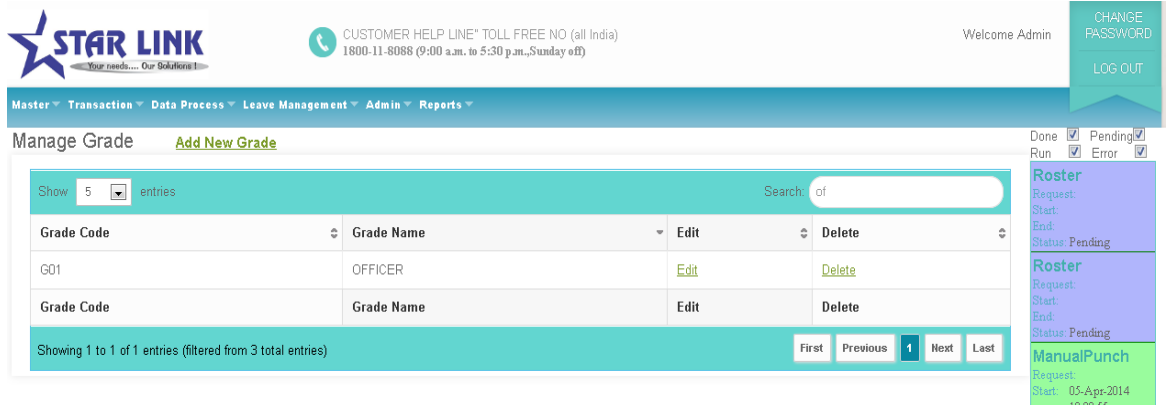

Next: Press button "Next" to switch to the next Grade.

**Last:** Press button "Last" to switch to the last page.

## 2.5 Category

You can create a new category to categorize the employees as per your requirement through this option. Category code and Category name are compulsory in master. Category code should be unique.

When you open the Category, you will see a Category details page in which you see the following button like Add New Category, Search, first, previous, next and last.

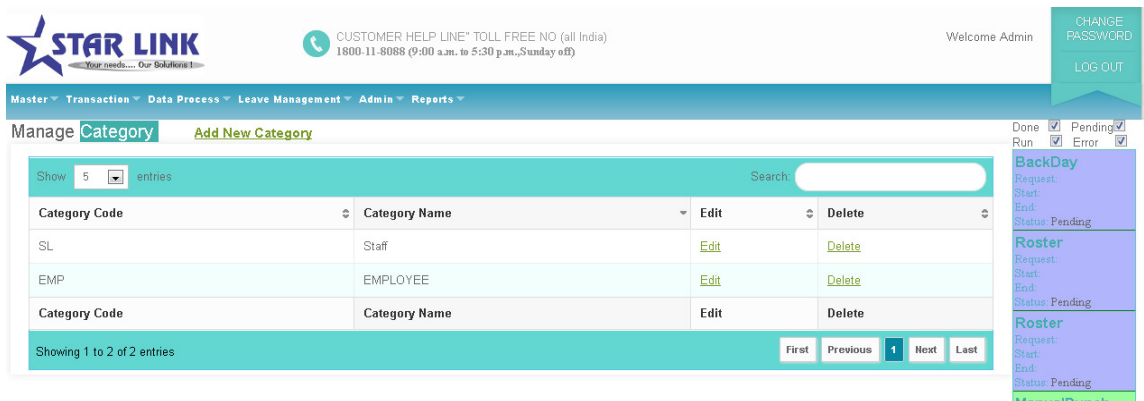

Add New Category : Click button "Add New Category" to add a new Category for the employee. A Category Master page will open, in this page there are some fields like Category code and Category name, which you have to fill to make the Category .Category code and Category name are the compulsory field to create the Category.

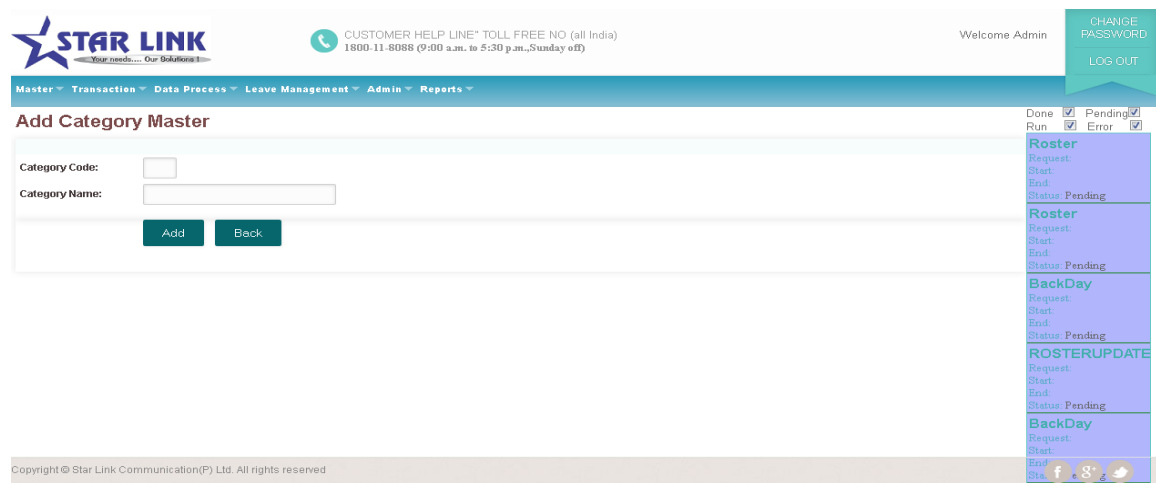

**Edit:** You can modify information except Category code, If you want any modification in the existing Category then press "Edit" button .After pressing edit button complete information about Category will shown in the window. Modify that option which you want to modify and press "Update" button. All the modification will activated now.

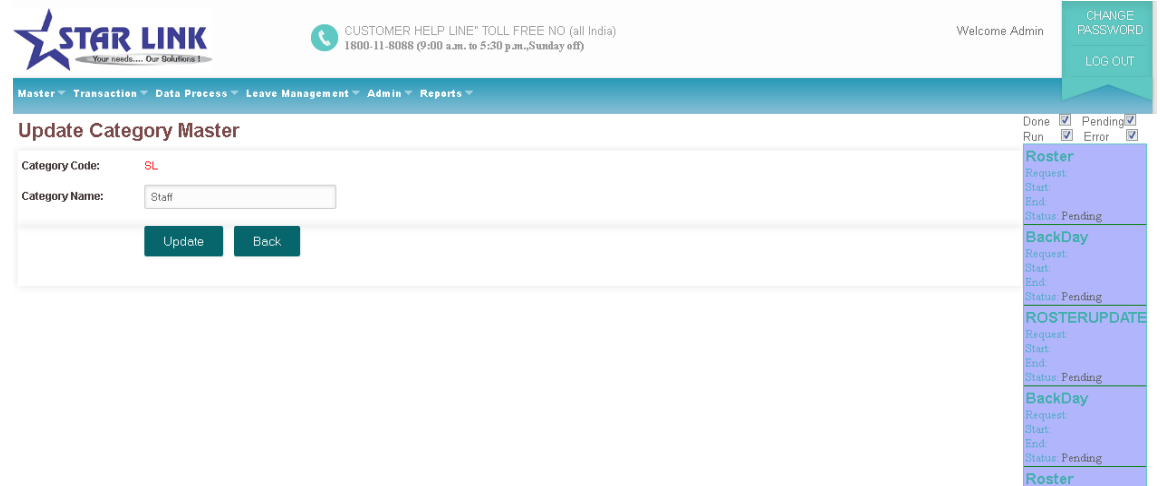

**Delete:** You can delete existing Category information through this option.

**Previous:** Press button "Previous", to switch to the previous Category.

**Search:** You can use this option to search a Category. which you want to find.

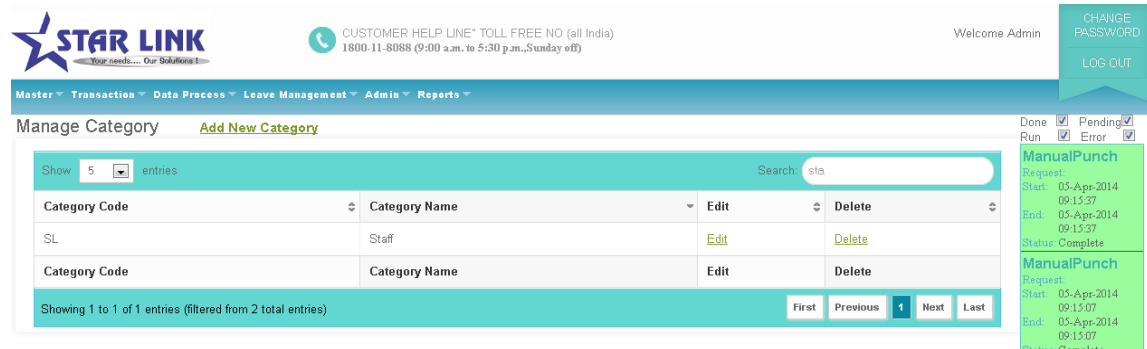

Next: Press button "Next" to switch to the next Category.

Last: Press button "Last" to switch to the last page.

## 2.6 Branch

You can create Branches of the company as per requirement through this option. Branch code and Branch name are compulsory in master. Branch code should be unique.

When you open the Branch, you will see a page of Branch Details in which you see the following button like Add New Location, search, first, previous, next, last.

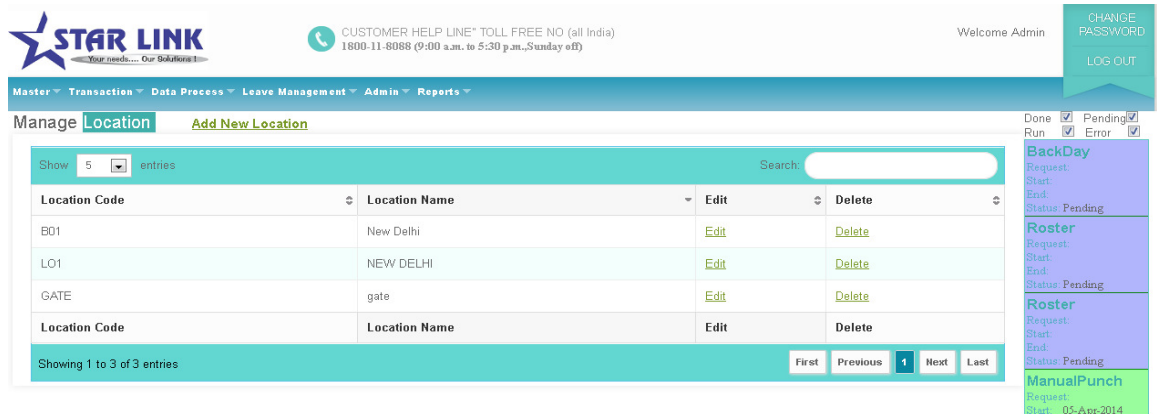

**Add New Location:** Press button "Add New Location" to add a new Branch for the Company. A Branch/Location Master page will open, in the window there are some fields like B/Location code and B/Location name, which you will fill to make the Branch. B/Location code and B/Location name are the compulsory field to create the Branch.

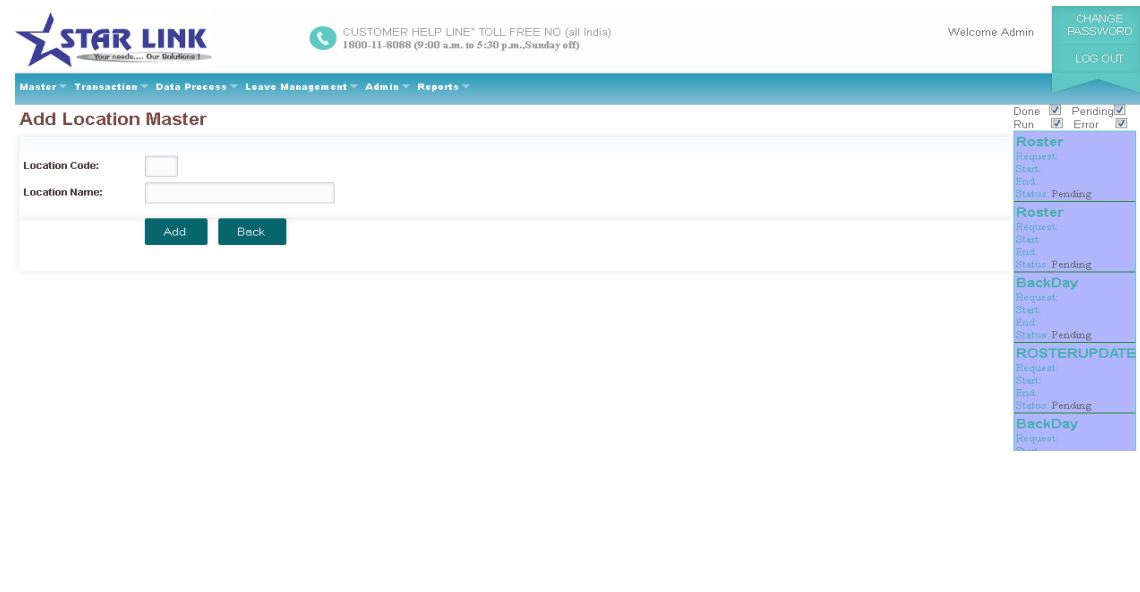

While adding a new Location Master, the Location Code should be of three characters.

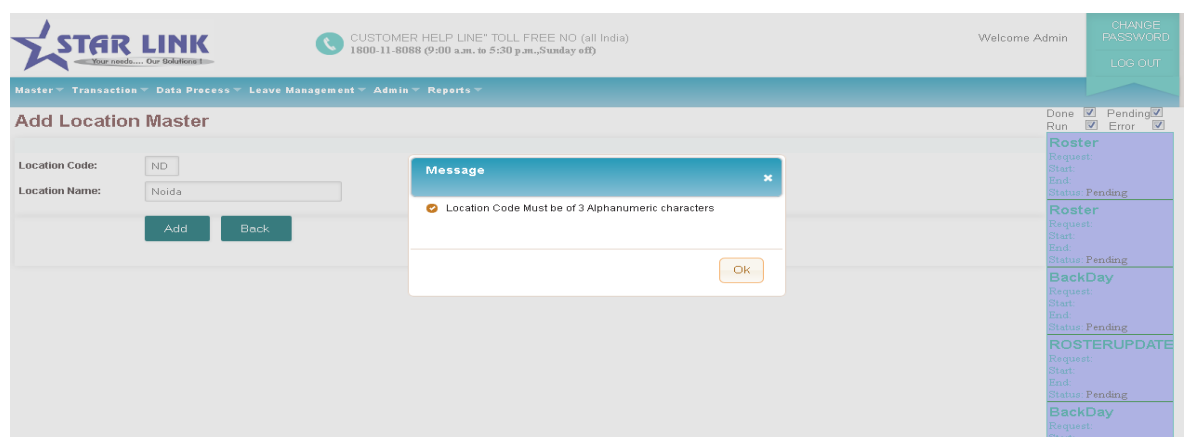

**Edit:** You can modify information except B/Location code, If you want any modification in the existing Branch then press "Edit" button .After pressing edit button complete information about Branch will shown in the window. Modify those option which you want to modify and press "Update" button. All the modification will be updated now.

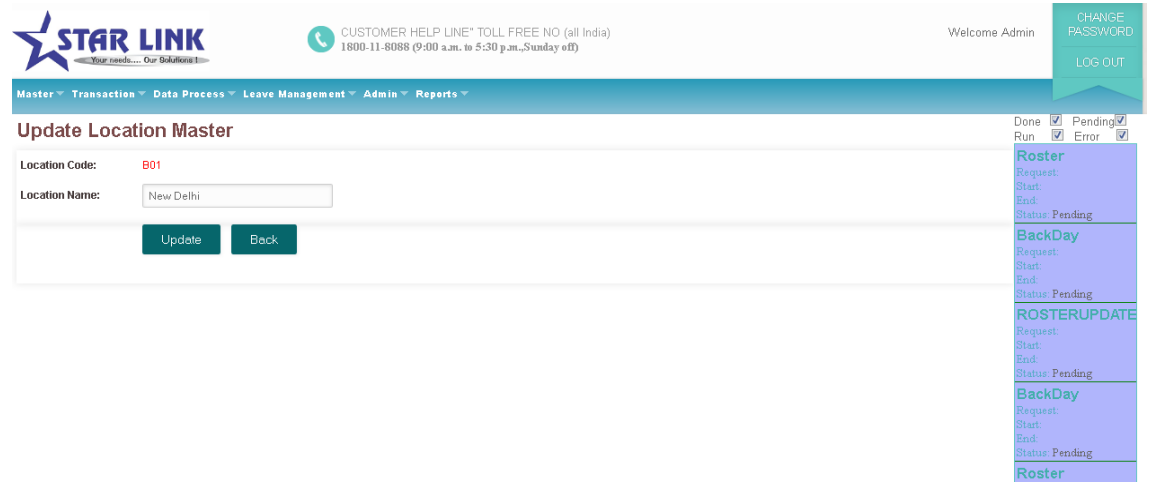

**Delete:** You can delete existing Branch information through this option. But if this Location master is assigned to other Employee you cannot delete it.

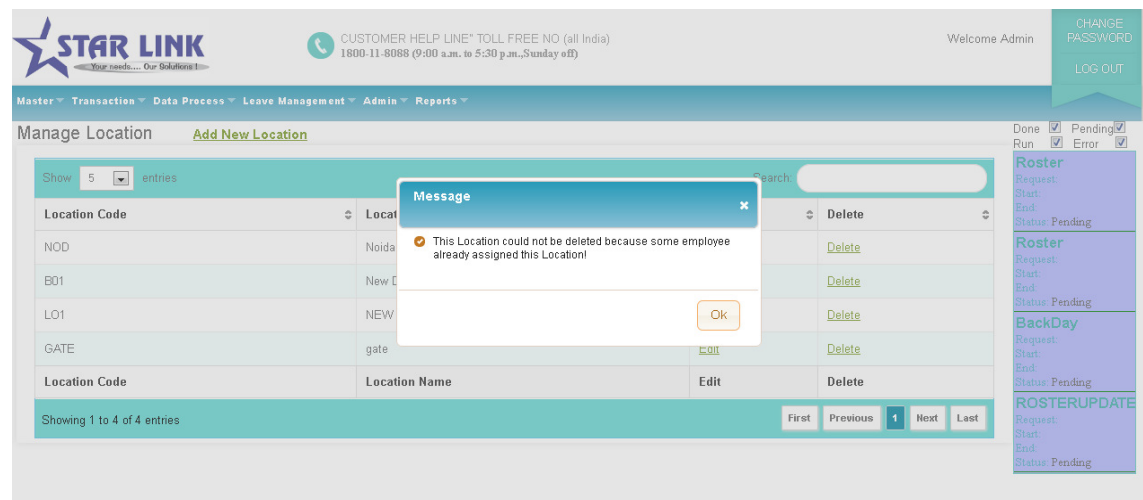

**Previous:** Press button "Previous", to switch to the previous Branch.

**Search:** You can use this option to search a Branch.

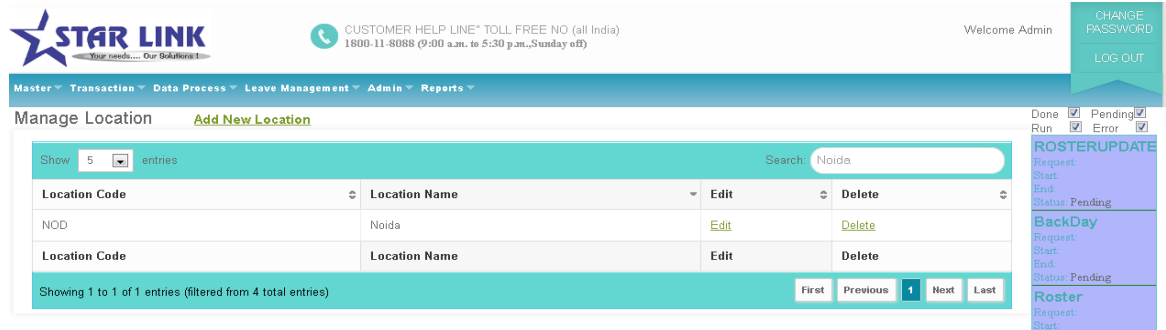

Next: Press button "Next" to switch to the next Branch.

Last: Press button "Last" to switch to the last page.

## 2.7 Shift

So many companies' works 24 hours like production companies, for that purpose they make shift for the employee, for the working of 24 hours. You can create shift through this option. Shift code should be unique.

When you open the Shift, you will see Shift Details page in which you see the following button Add New Shift , search, first, previous, delete, next, and last.

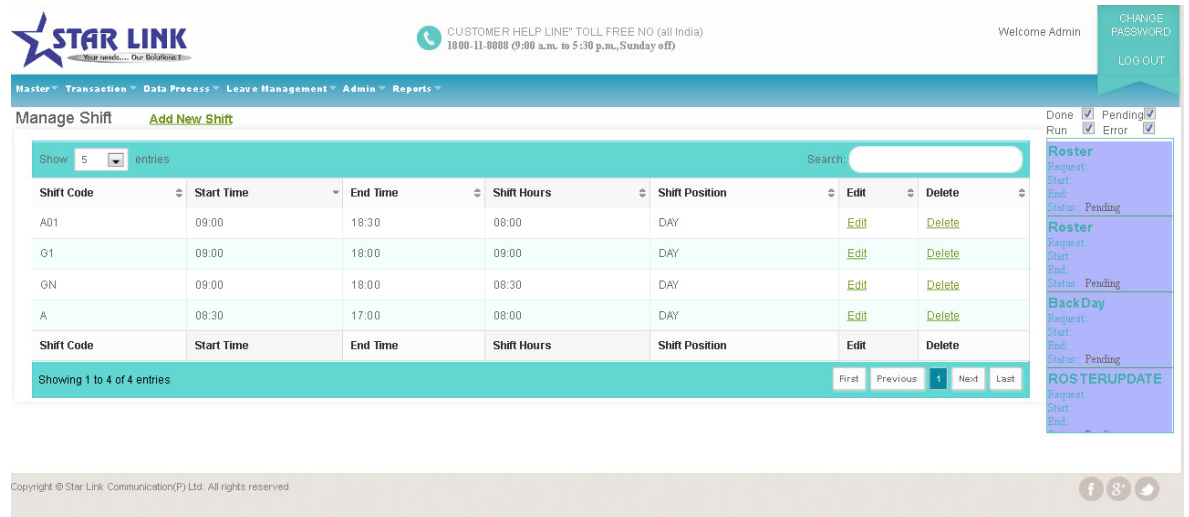

Shifts are identified by their unique codes.

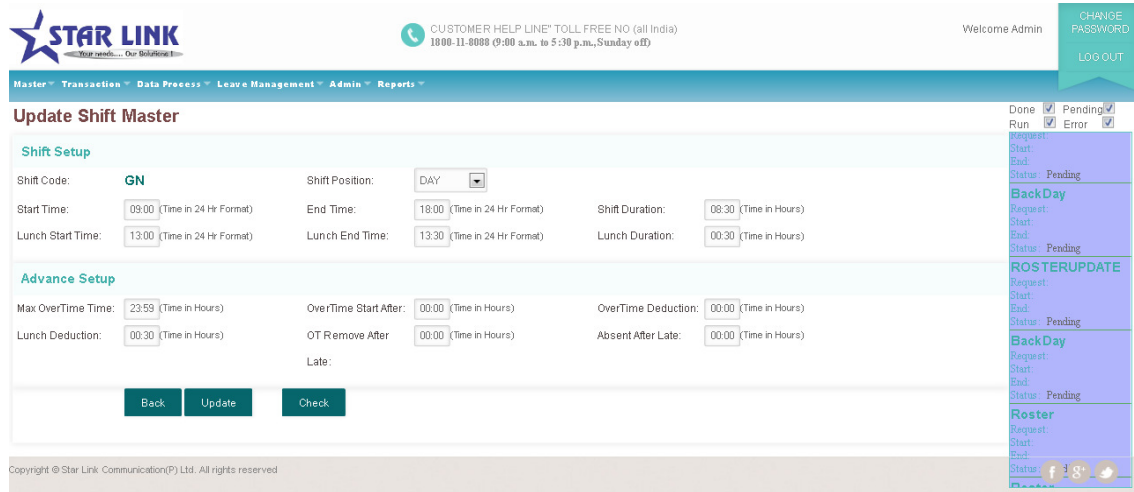

Before updating the Shift master click on Check button.

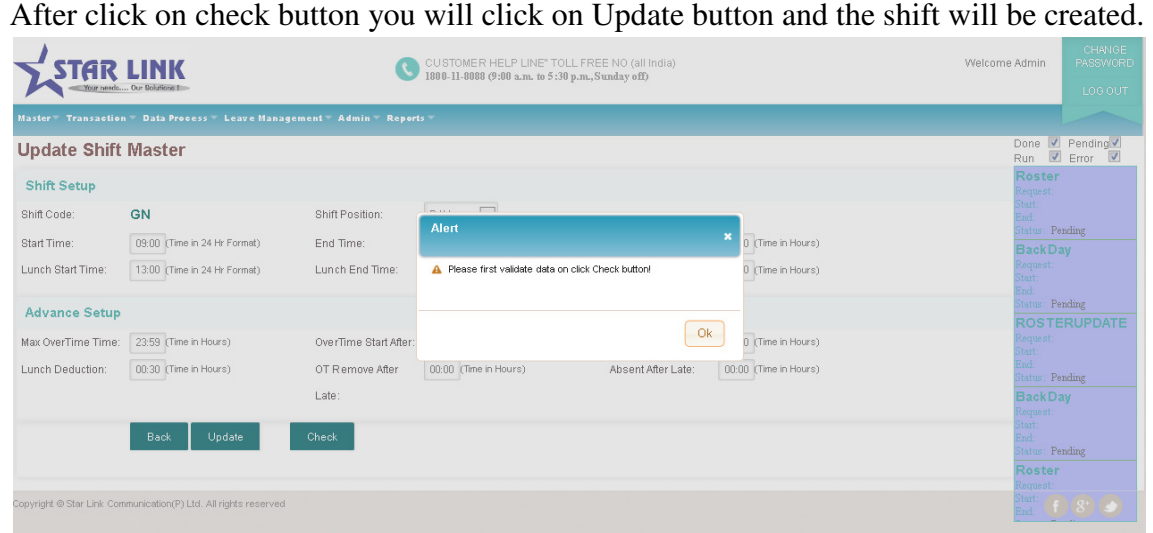

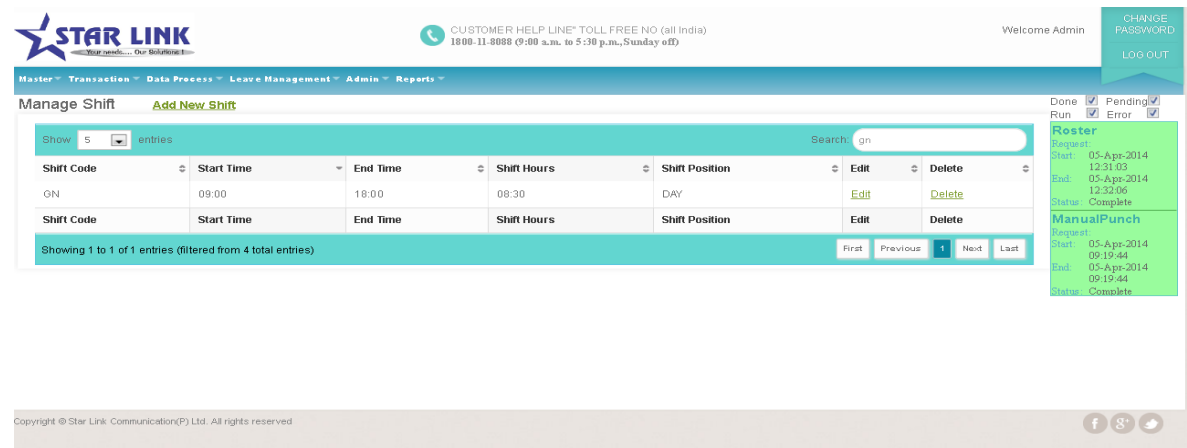

These are following options you can use to make a shift.

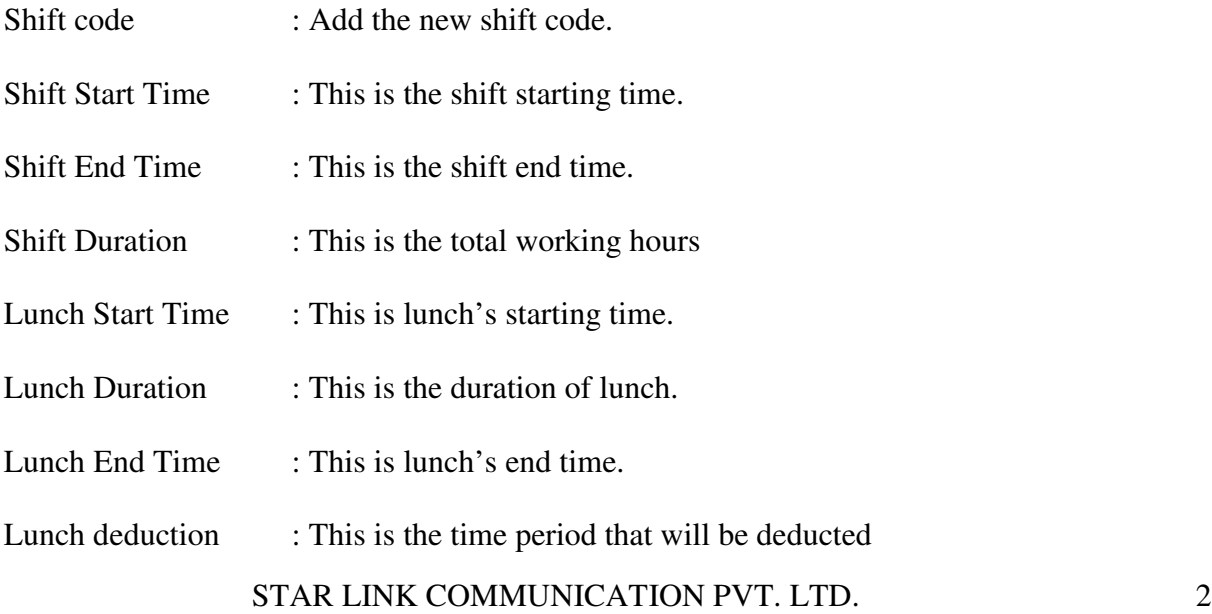

from the working Hours.

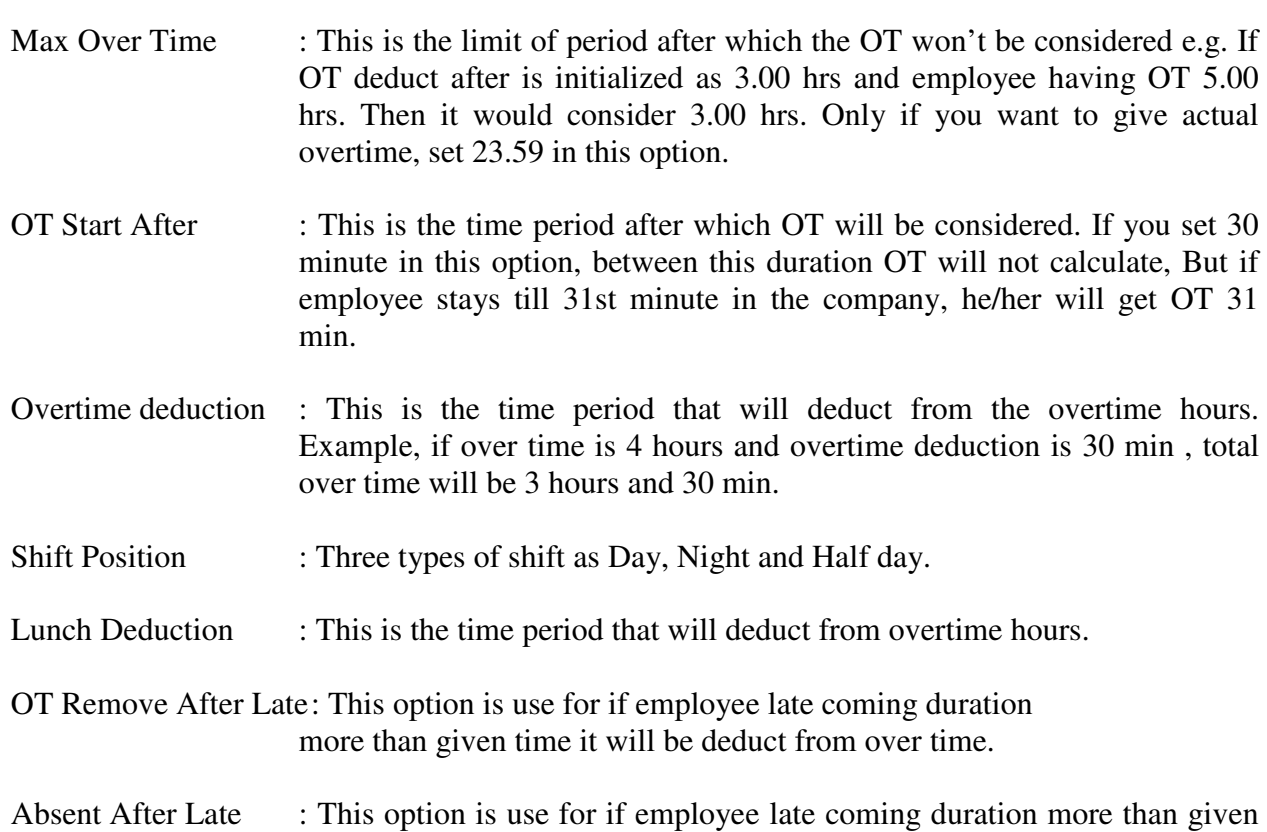

time employee attendance will mark as absent.

## 2.8 Employee

You can make entry of new employee of the company through this option of time office software. Pay code and card no. should be unique. It must to enter unique Pay code, unique card no. and name and date of joining for the employee creation.

When you open the Employee master, you will see three type of parameter; All, Active and Inactive.

All –see all (active & nonactive) employees of company

Active – see all active employees of company

Inactive – see all nonactive employees who have left job from that Company.

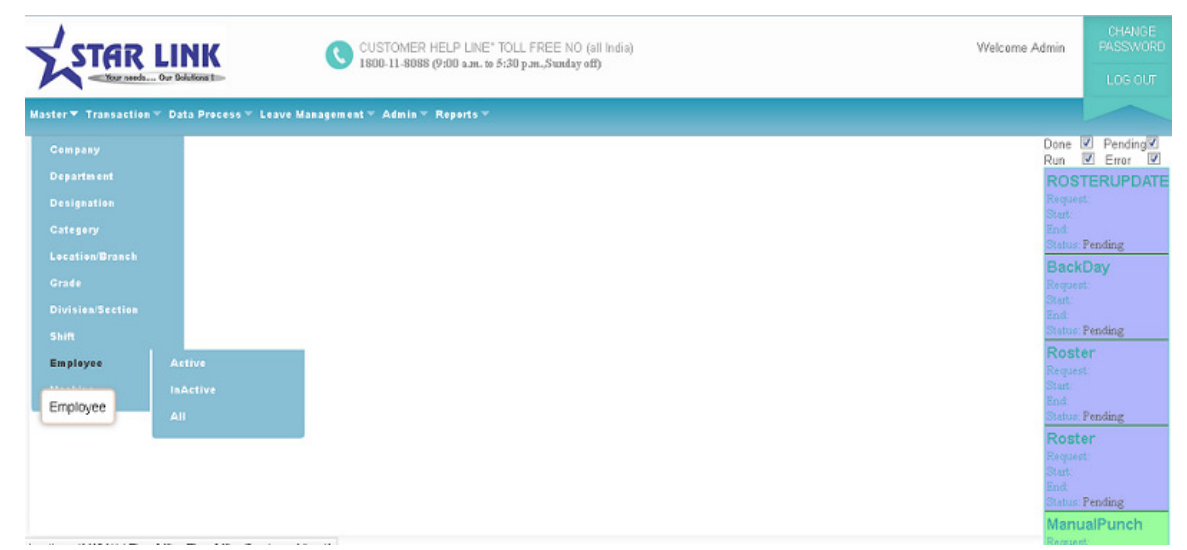

**Add New Employee:** Click on "Add New Employee" to add a new employee in the company.

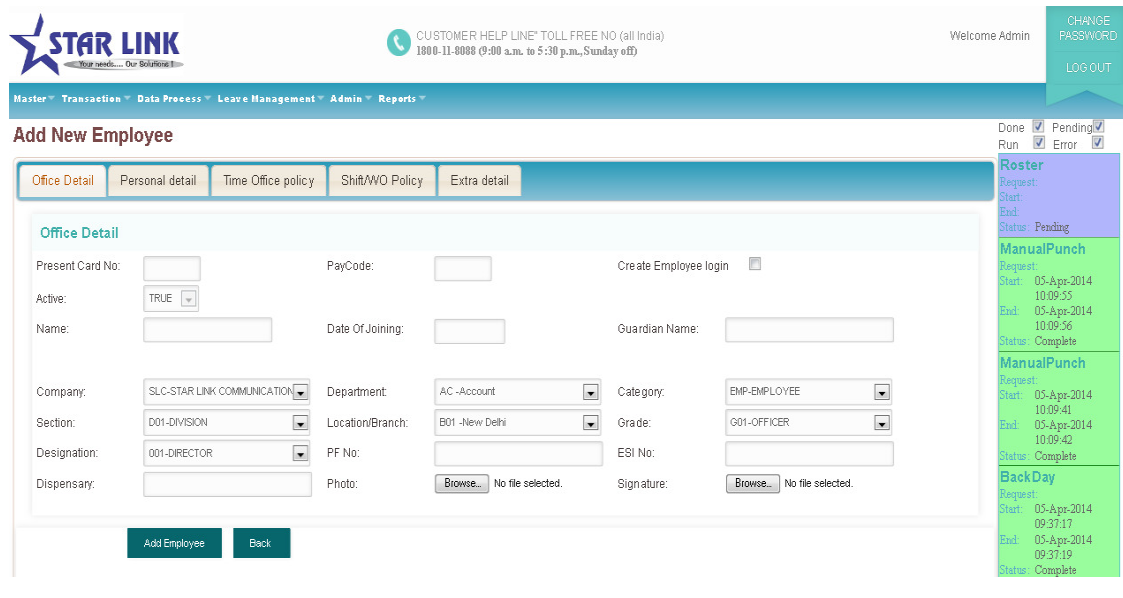

There are five type of information which is used to complete the whole information regarding employee master.

- 2.8.1. Office Details
- 2.8.2. Personal Details
- 2.8.3. Time Office Policy
- 2.8.4. Shift/WO Policy
- 2.8.5. Extra Details

2.8.1 Office Detail: There are information's about official details of an employee like active, card No, Name of employee, guardian name, pay code, company, department, category, section, grade, photograph, and signature, PF No, ESI No. and Dispensary.

- 1 You can decide that employee is on roll or not.
- 2 Pay code and card no should be unique.
- 3 You can add name of employee, guardian name, etc.
- 4 You can assign the respective company, department and category, etc to each employee, which he/she belongs to. You can even include the scanned photographs of employee and employee signature.
- 5 You can add PF No. of employee.
- 6 You can add ESI No. of employee.
- 7 You can add date of joining of employee.

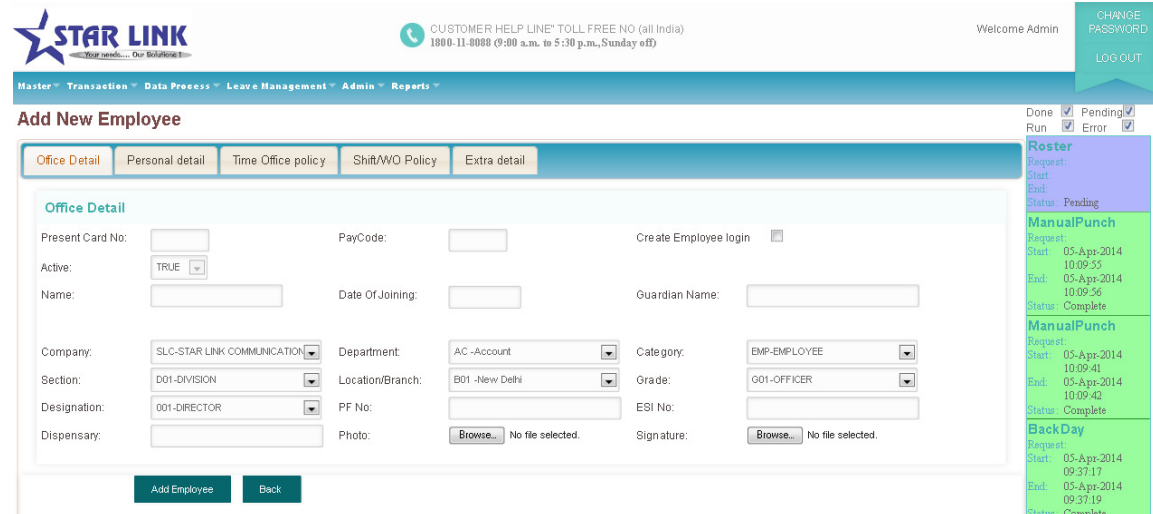

There are only three parameters compulsory for any entry of new employee i.e. ID card no., name and pay code.

2.8.2. Personal Detail: There are much information regarding personal detail of a employee like date of joining, date of birth, married status, blood group, qualification, experience, permanent address & phone no, temporary address & phone no, designation, sex, email id , bus route and vehicle No.

- 1. You can add date of birth of employee.
- 2. You can add married status of employee.
- 3. You can add blood group and sex of employee.
- 4. You can add qualification and experience of employee.
- 5. You can add permanent address and temporary address with contact no of employee.
- 6. You can add bus route and vehicle no. of employee.

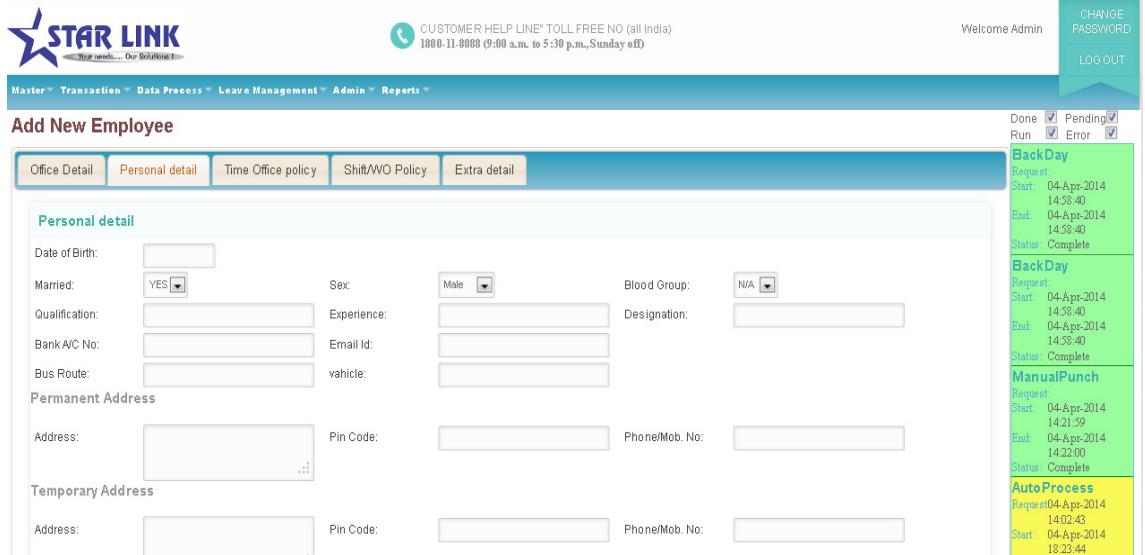

Date of joining is the compulsory parameter in personal details.

2.8.3. Time office policy: There are information regarding time office policy of a particular employee like permissible late arrival, permissible early departure, maximum working hours in a day, round the clock work, Time loss, half day marking, short leave marking, present marking duration, maximum working hours for half day, maximum absent for short leave, punches, over time and over stay.

- 1. **Permissible late arrival** :You can allow any of your employee as per your wish list to come at any time, whose late arrival will not be marked.
- 2. **Permissible early departure**: You can also allow the time to any of your employee as per your wish list to depart any time, whose early departure will not be marked.
- 3. **Maximum working hours in a day** : If there is a shift timing your company and

employee wants to continue next shift then you can set the time as 24:00. After 24 hours, employee has to punch again.

- 4. **Round the clock work** : If a employee wants to continue next shift, in that case you have to select this option.
- 5. **Consider Time loss**: If you want to activate feature like time loss, half day and short leave, just click out these option in the window.
- 6. **Present marking duration**: If working hour is less than present duration, then employee's status will be absent. If working hour is equal to  $\&$  greater then system check his half day/short day.

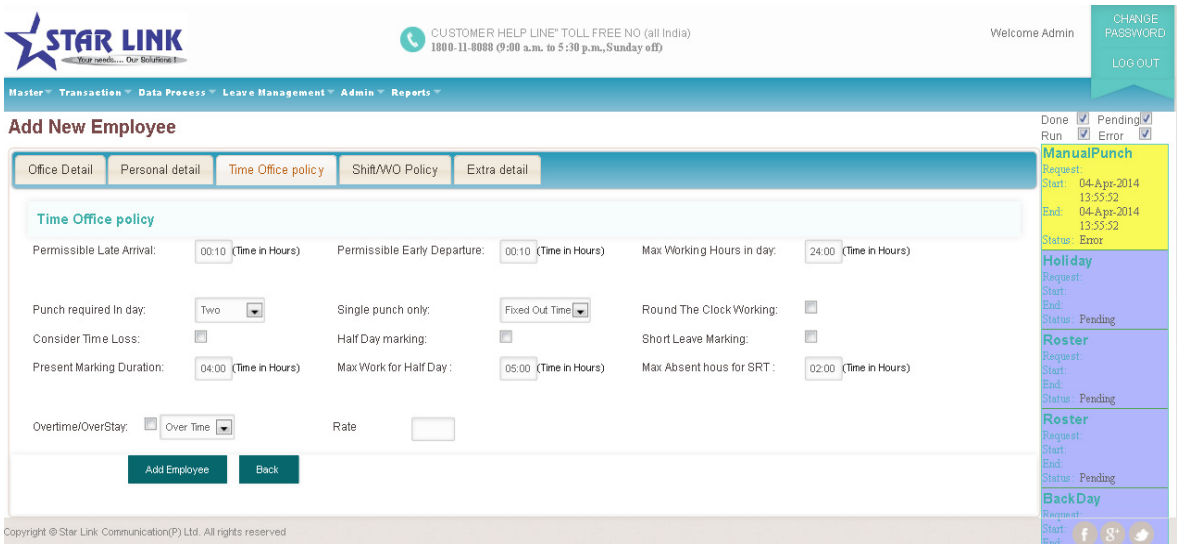

7. **Maximum working hour for half day:** If employee working hours is between *present working hour* and *max working hour for half day* then the status will be half day present. If working hour is greater, then he is full day present.

#### 8. **Maximum absent hours for short day**:

Absent hour  $=$  shift hour  $-$  working hour If absent hour is greater than this max absent hour, he is marked SRT.

#### 9. **Punches required in a day**:

**No punch**: This punch is used for senior employees whose attendance is not required.

**Single punch**: This punch is used for single punch to mark present. Out Punch will be taken automatically from the machine as shift out time whether out punch is existing or not.

**Two punch**: This option is for 2 punches like IN punch and out punch.

**Four punches:** This option is for 4 punches –IN, OUT, Lunch IN & Lunch OUT.

**Multiple punch:** This option is work for max 20 punches.

10. **Overtime and overstay**: When an employee works after his working hour, that work will be counted in overtime but if company don't want to give over time then this extra duration of work will be shown as overstay.

2.8.4. Shift/WO Policy: There are many information regarding shift/WO policy of a particular employee like shift type, shift, run auto shift, weekly off details and second weekly off.

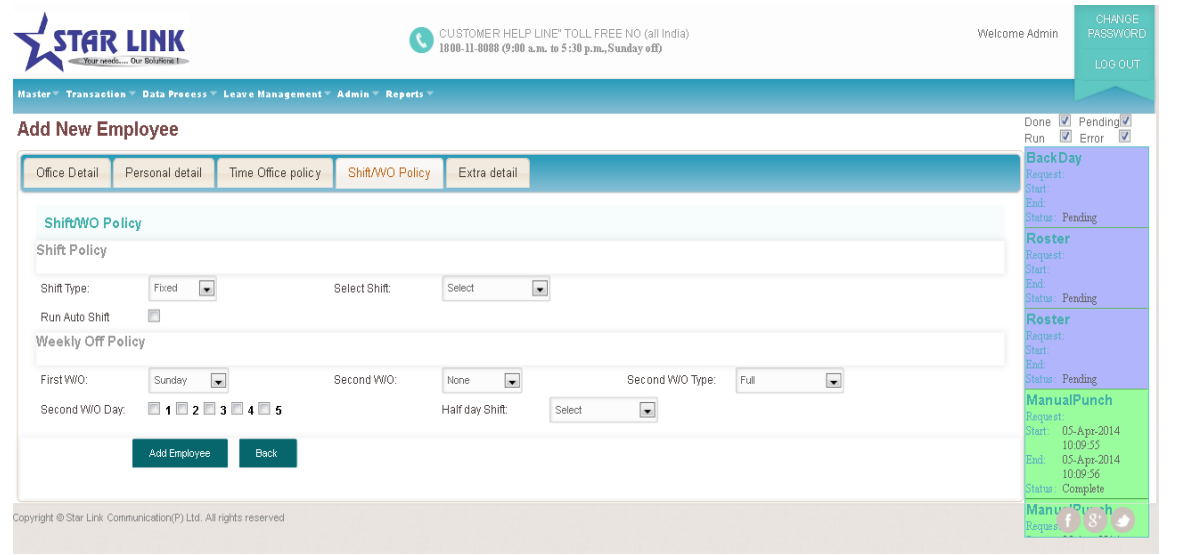

There are three type of shifts ---Fixed, Rotational and Ignore

- 1. Fixed shift: If an employee comes in a single shift, it means his shift will be fixed.
- 2. Rotational shift: In the rotational shift, employee's shift will change after duration of time. Even you can set a number of days after which shift will change. Shift days will specify the number of days that are remaining in the first allocated shift. If you are not interested in entering each employee's shift details, the system can be used for automatically changing the shifts. For this purpose all the possible shifts in which an employee can come should be entered in the authorized shift field.
- 3. Ignore Shift: It means Employee have no any Shift allotment. He will come in any time.

2.8.5 Extra Details: In the extra details you can add Father's name, Emergency contact no, Anniversary date, Insurance No., Employee's location, Nominee's Name, Nominee's relation and email address.

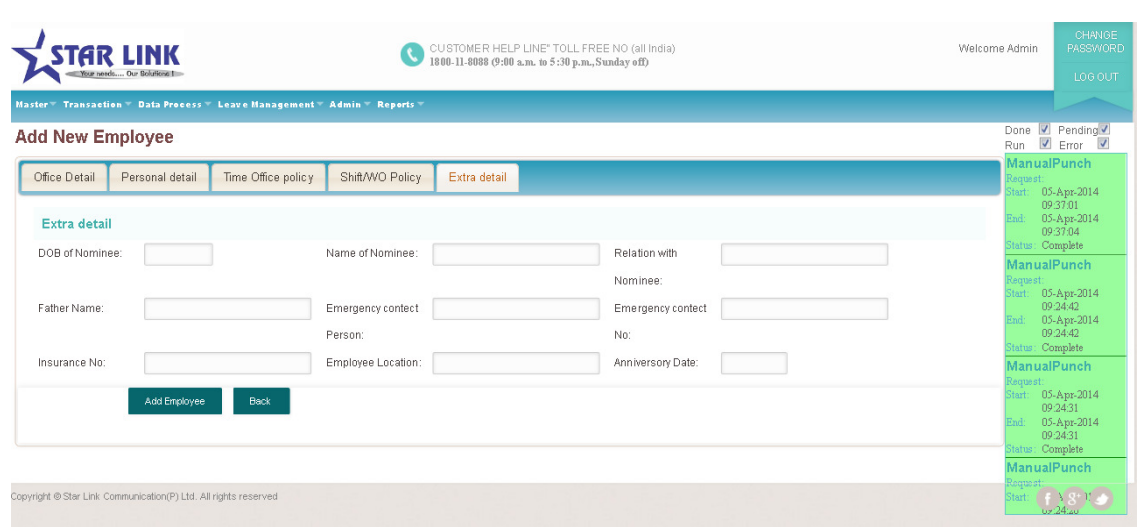

## 2.9 Machine Setting

By this option you can use this machine for attendance or for lunch. If the machine for attendance is hanging, check on the option attendance followed by entering machine ID number and location name. If the machine for Canteen is hang, check on option canteen and enter machine ID number and location name and also select tea, lunch, dinner etc. When you open the Machine setting, you will see a Machine Master window in which you see the following button like append, modify, delete, previous, find, next and close.

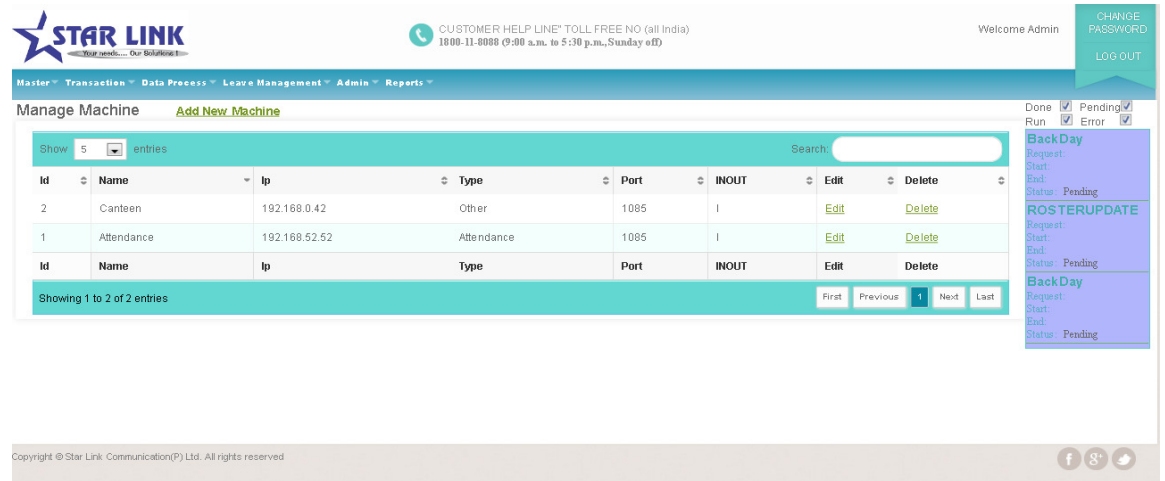

By clicking on add new Machine you can add a new Machine Master.

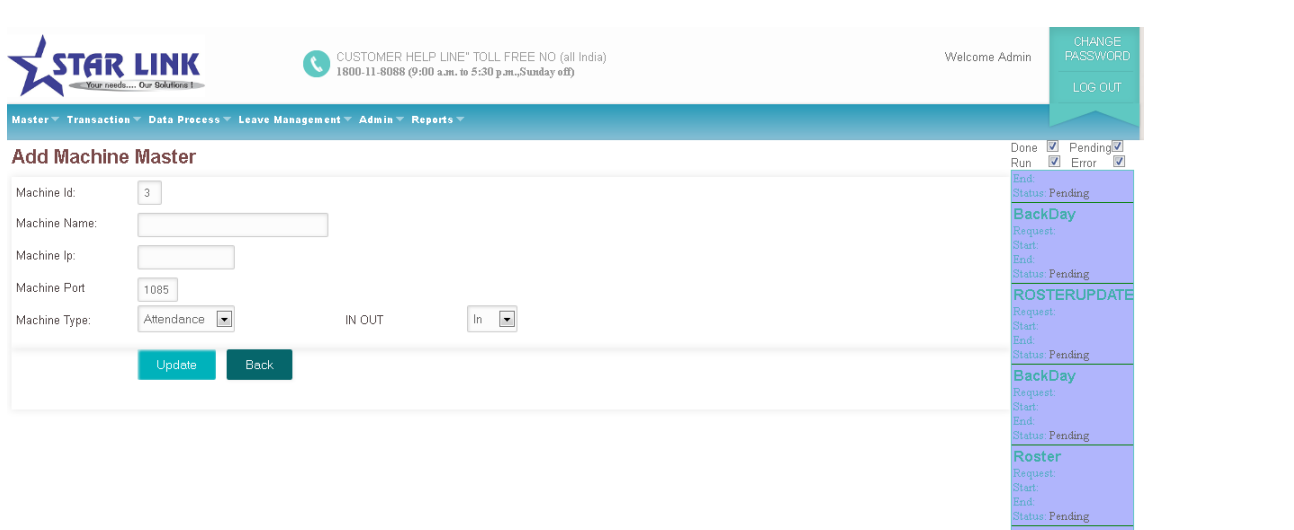

When you add Machine Master you should give Machine ID, Machine Name and Machine IP because these are mandatory field.

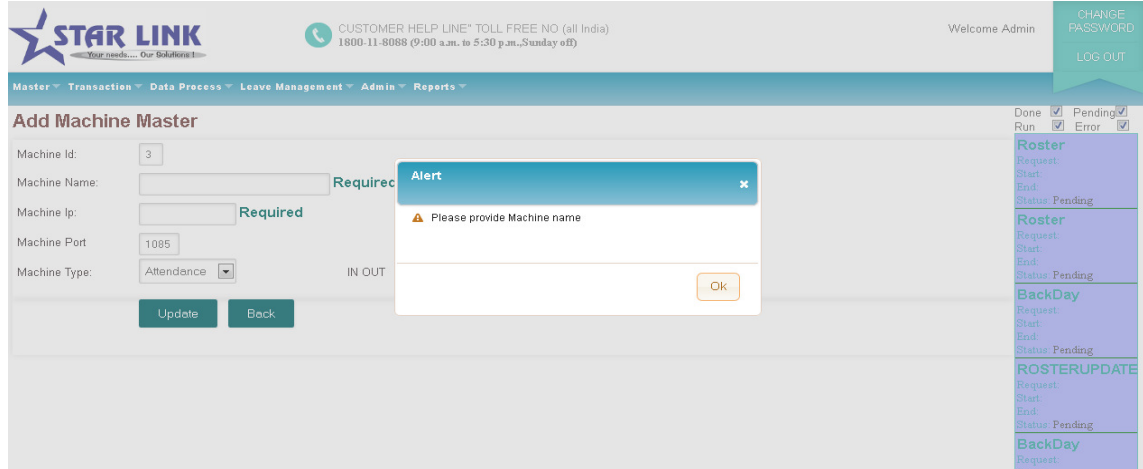

After filling all the parameter click on update button.

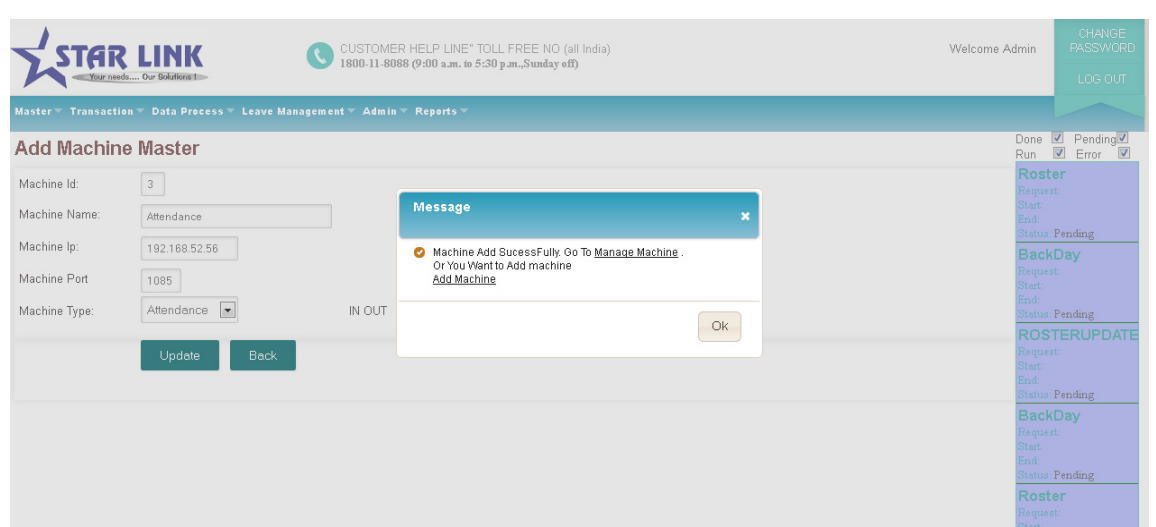

You can also delete any Machine Master.

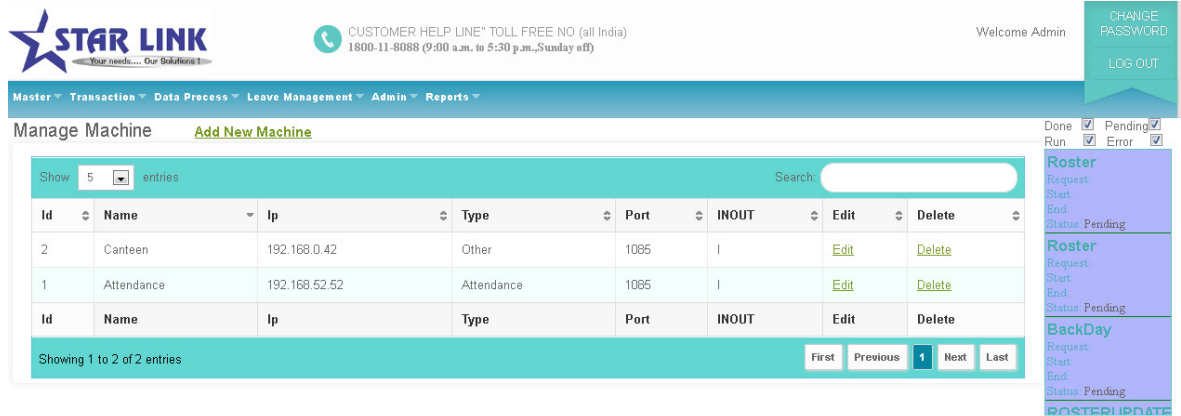

You can also edit any Machine Master except Machine ID because it is an unique field.

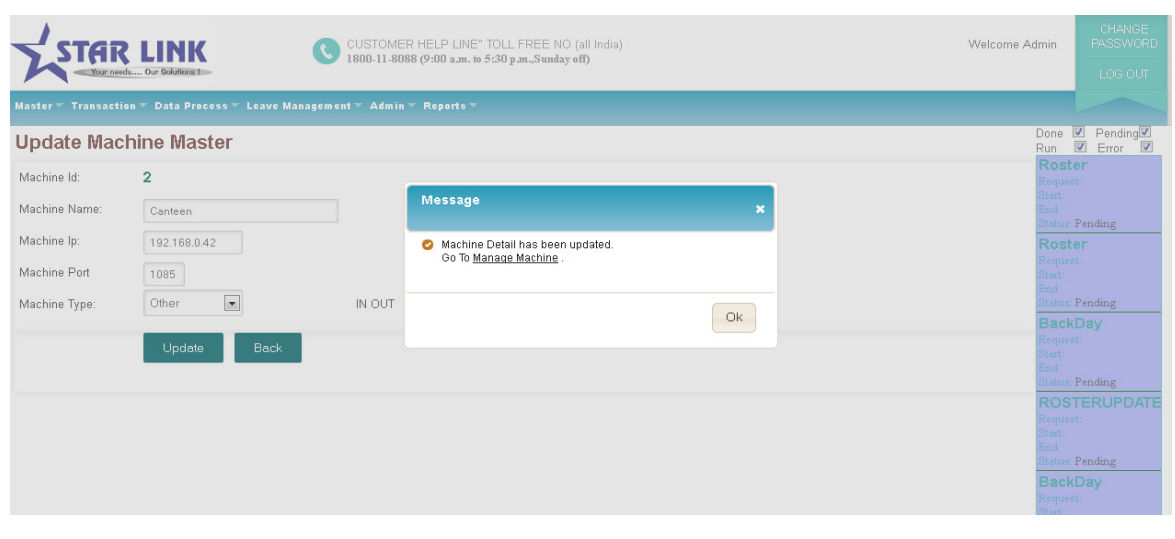

#### 3 Transaction

Transaction is used for enter some data directly like manual attendance, overstay or overtime, shift change , punch entry for over time & canteen and holiday entry. Whenever you will change anything in shift, over time , etc, you have to use back date entry for generate the reports.

## 3.1 Manual Punch

When an employee forget his card, in that case you can mark his attendance present through this option in time office software. But when you will generate report, Manual record will be shown before that entry of attendance.

There are two options in this punch entry for attendance window. One is punch post and second is Back Data Process.

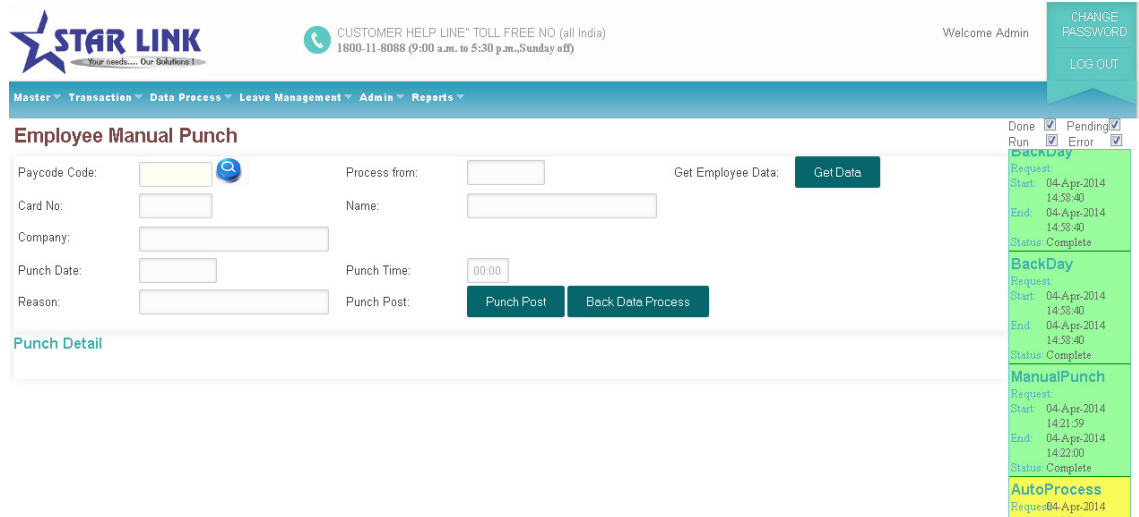

When you give Paycode and click on get data the other information will auto shown or you can also use tab button to get other information.

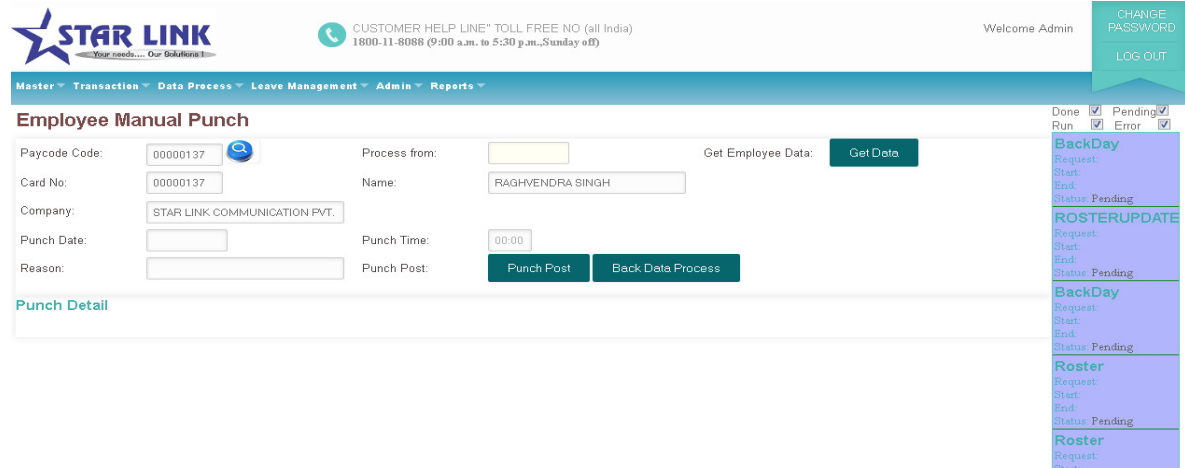

When you click on Punch Post button the punch information will be shown as given below:

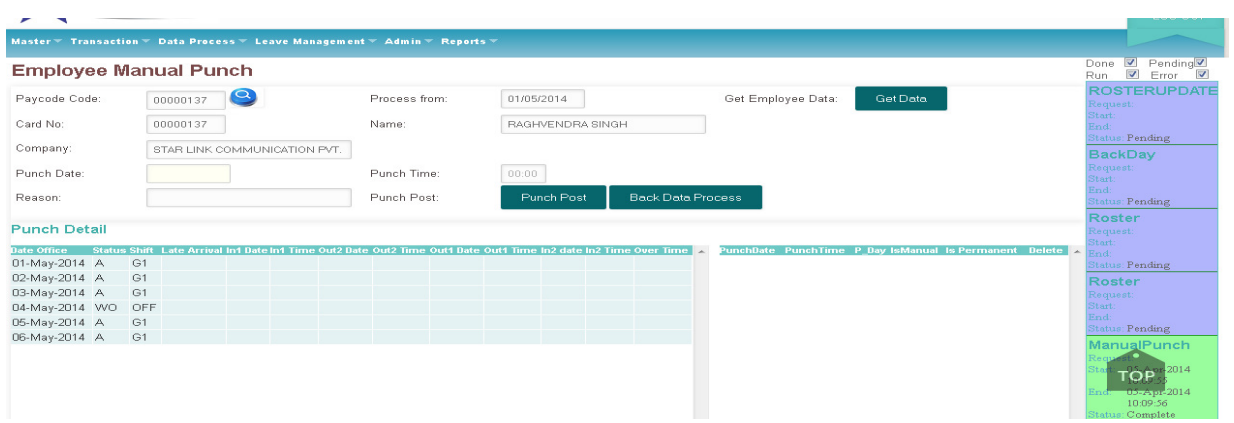

**Punch Post:** Clicking on Punch posting allows to make a punch of any employee for the attendance who forgot the card. For punch entry enter the unique pay code of employee and press tab button of keyboard then card no. and employee name and department will automatically show in their respective text boxes. Then enter date for process from, then all processed and unprocessed punches will show in the respective grid. Enter date for which date you want the punching entry and enter his coming time of office on that day. After all data will filled then press button "Punch posting" then the punch of the employee will save in the system. When you see the attendance report of that employee present will show manual.

#### 3.2 Shift change window

You can directly change shift for a particular day through this window. After filling all the parameter click on Shift Change.

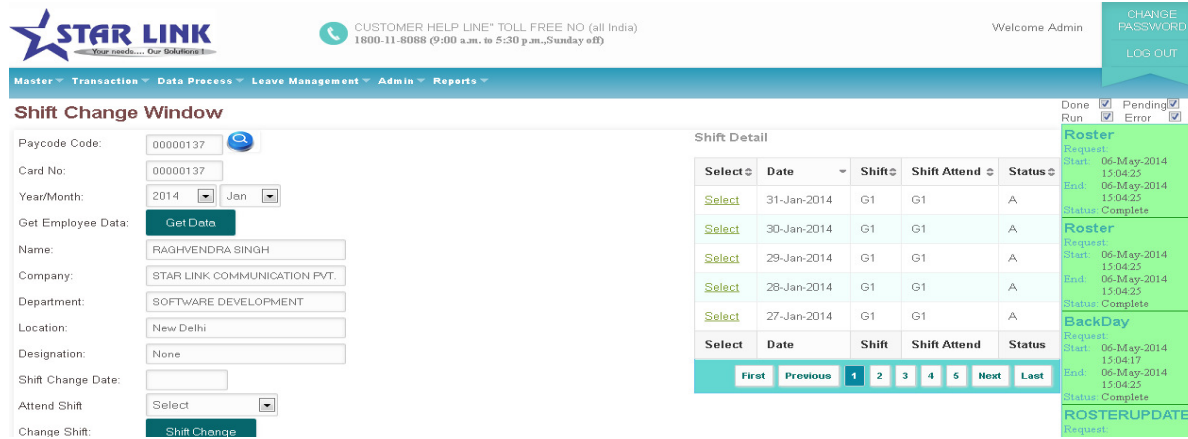

## 3.3 Shift Multi Transaction

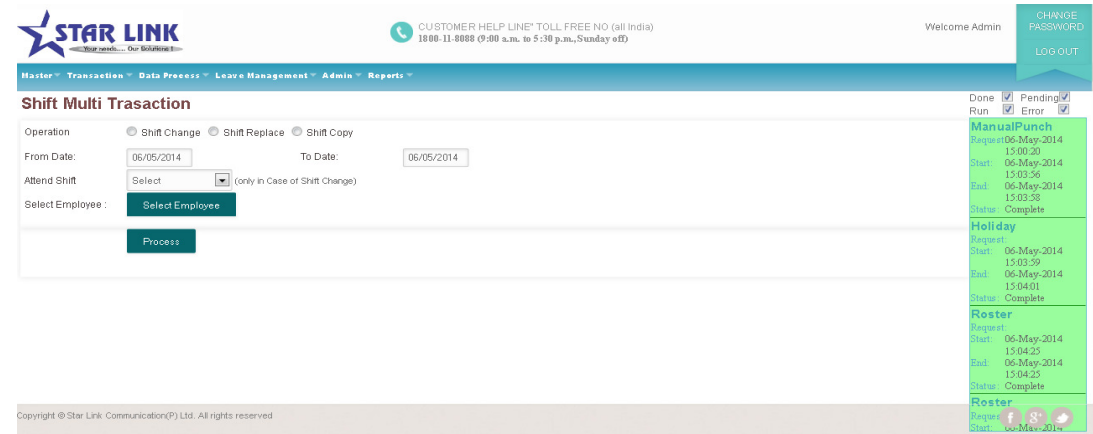

There are three option in this which are Shift Change, Shift Replace, Shift Copy.

Shift Change: From this we can change shift of Multiple Employees.

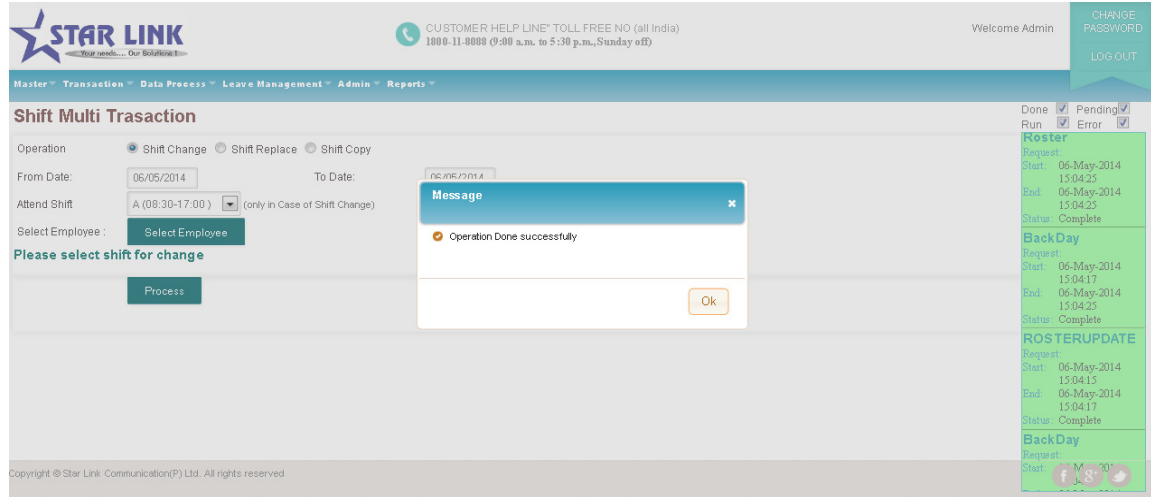

 Shift Replace: From this we can replace Shift of Multiple Employees. Shift Copy: From this we can copy the shift of Multiple Employees.

# 3.4 Holiday Entry

You can add all holidays from this option.

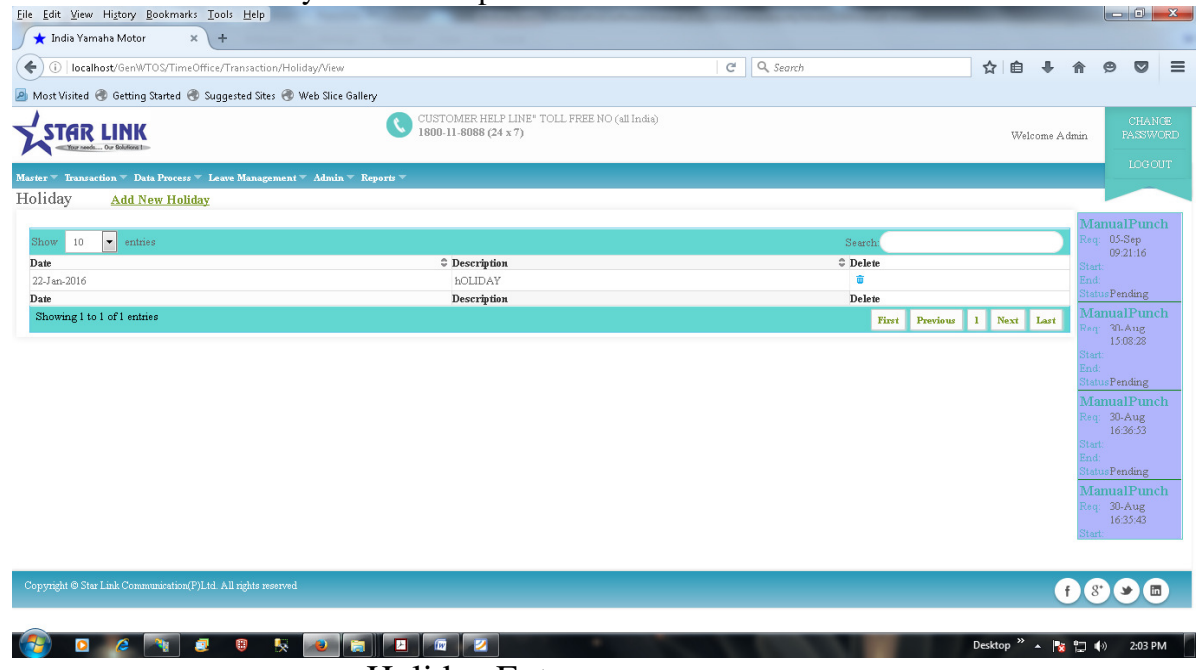

Holiday Entry

#### 4. Data process

#### 4.1. Duty Roster Creation

The Duty Roster is used to create for one year. Selecting option "All" will create Attendance Register for each & every employee of the organization.

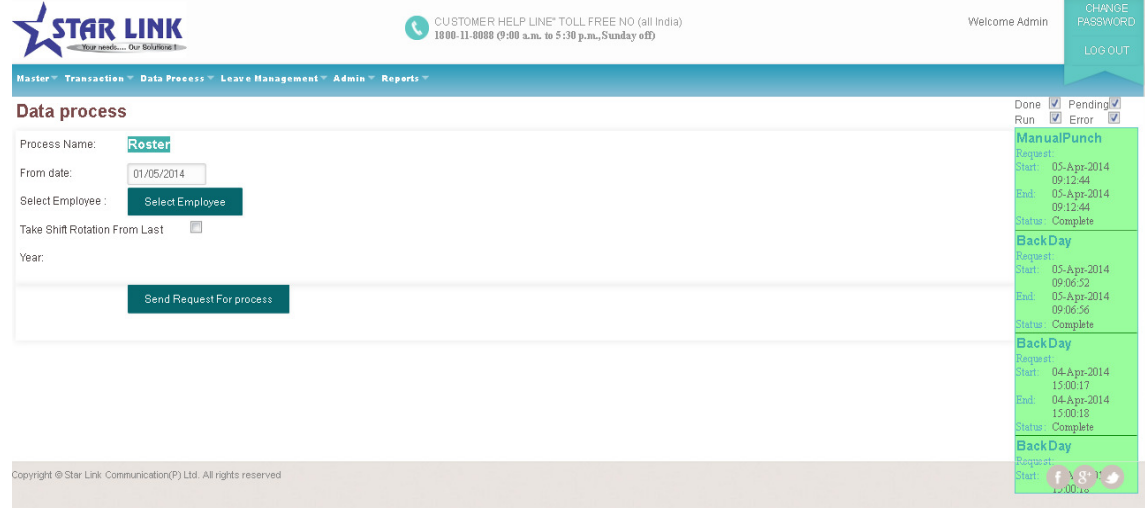

For creating Attendance Register of a particular employee, you have to click on select Employee button and then click on Send Request for Process.

## 4.2. Duty Roster Updation

If the shift policies of all employees or selective employees have changed and if you want these changes should be affective for the remaining year, you must use this option. Firstly make all changes in the masters of a particular date and then use this option.

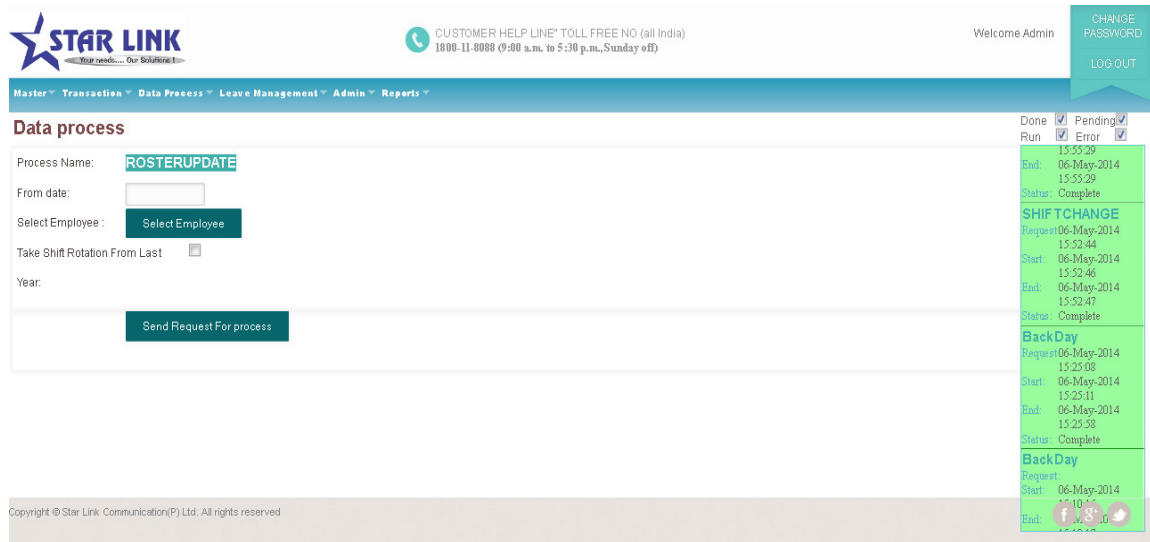

For a particular employee, you have to select "Employee" button and enter a pay code of that employee and then click on Send Request for Process.

## 4.3. Back Date Processing

If you manually mark in attendance, overtime, shift change window then you have to run this process.

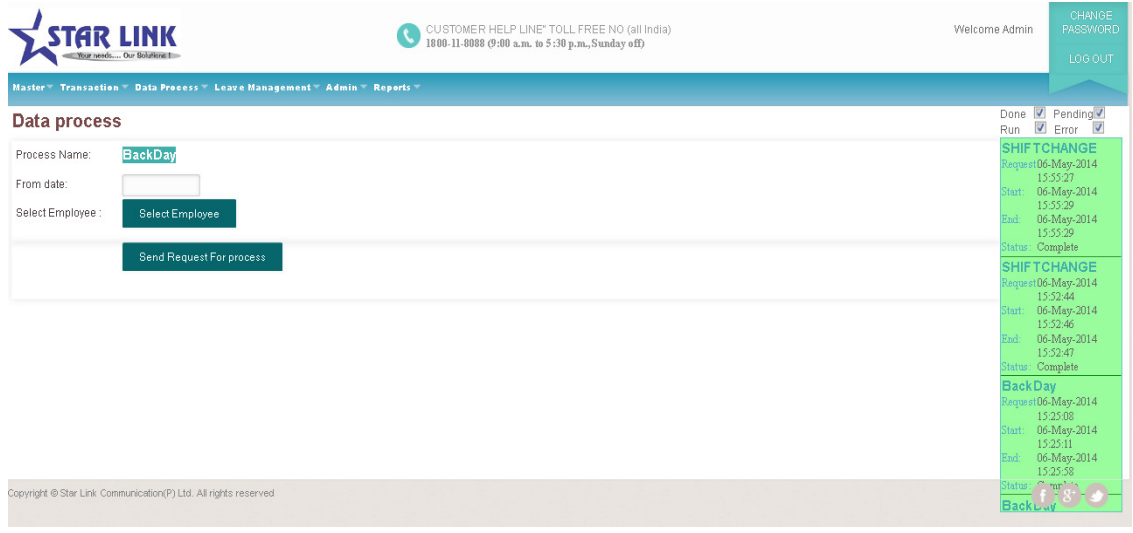

## 4.4. Re-processing

If Time office software is running and you want to generate report after capturing punching data , you have to run re-processing and punching data will be automatically fetched and arranged in sequence.

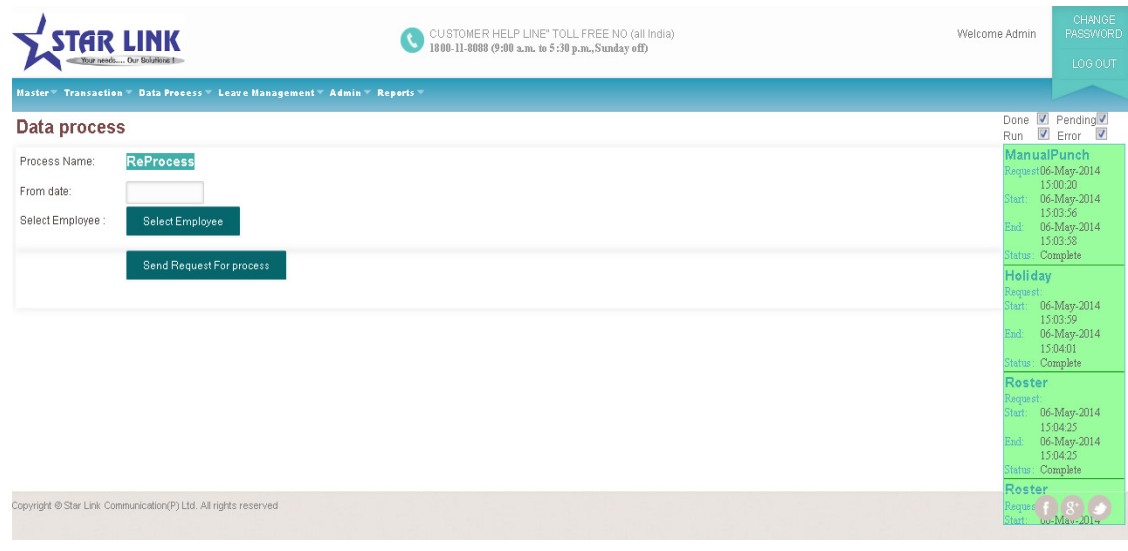

## 4.5. Verification

Before taking any general report you have to run this operation for marking absent on week day off / Holiday if the employee is absent before or after the week day off / Holiday. This will effect only if you fix the No. of week off – 3 and for auto absent allowed, choose Yes and mark AWA (Absent Weekly off Absent) as AAA.

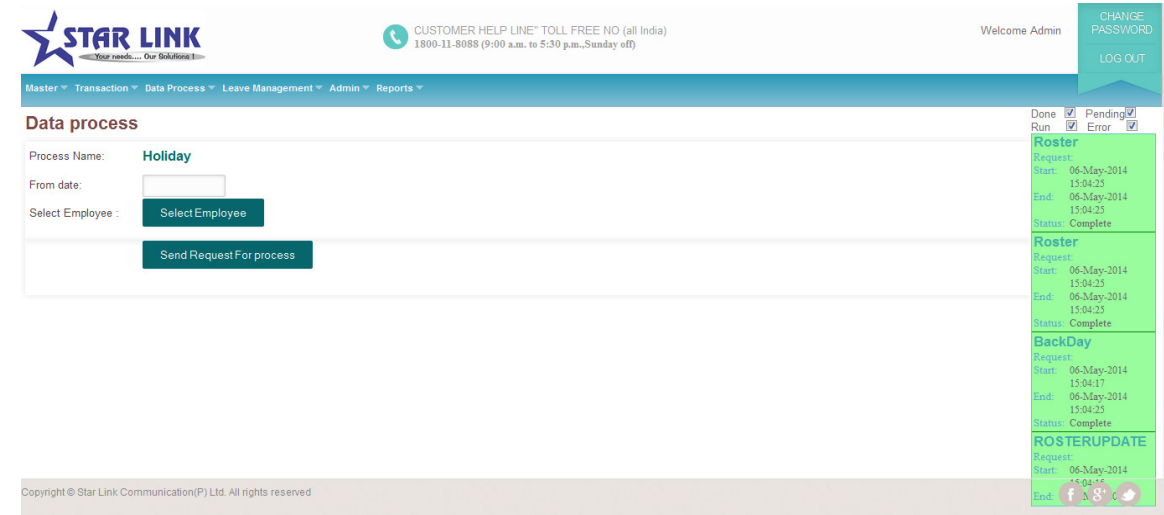

## 5. Leave Management

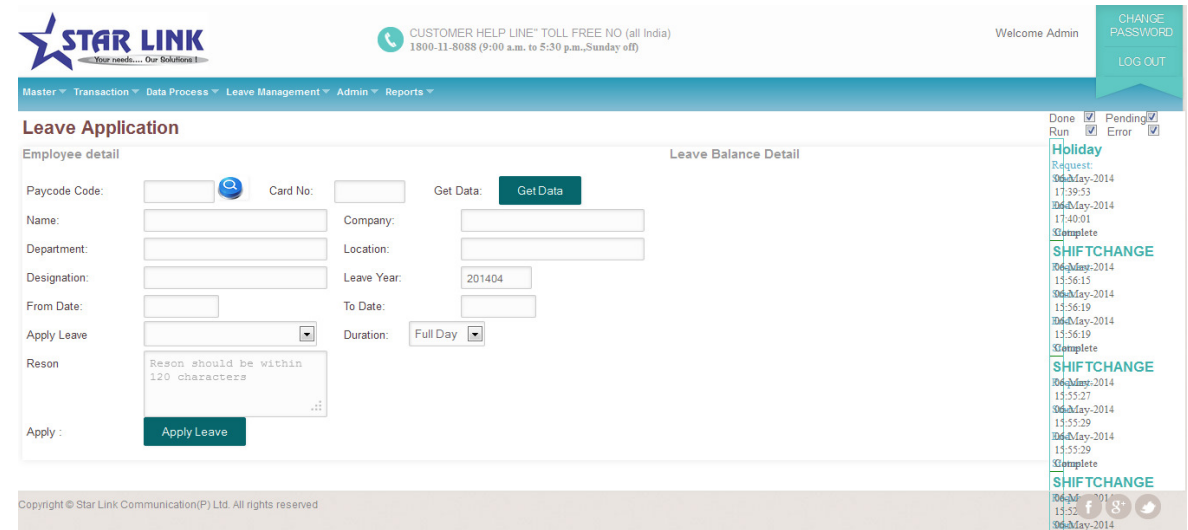

## 5.1 Leave Master

You can create all possible leaves by using this option. You can create maximum twenty types of leave in the leave master. For creating a new leave, click on add New leave Master. For modifying in existing leave, click on "Edit" Button and use delete to delete existing leave, previous to switch to previous data and find to search a leave in many leave , next to switch to next leave and Last for going to last page of the Leave Master.

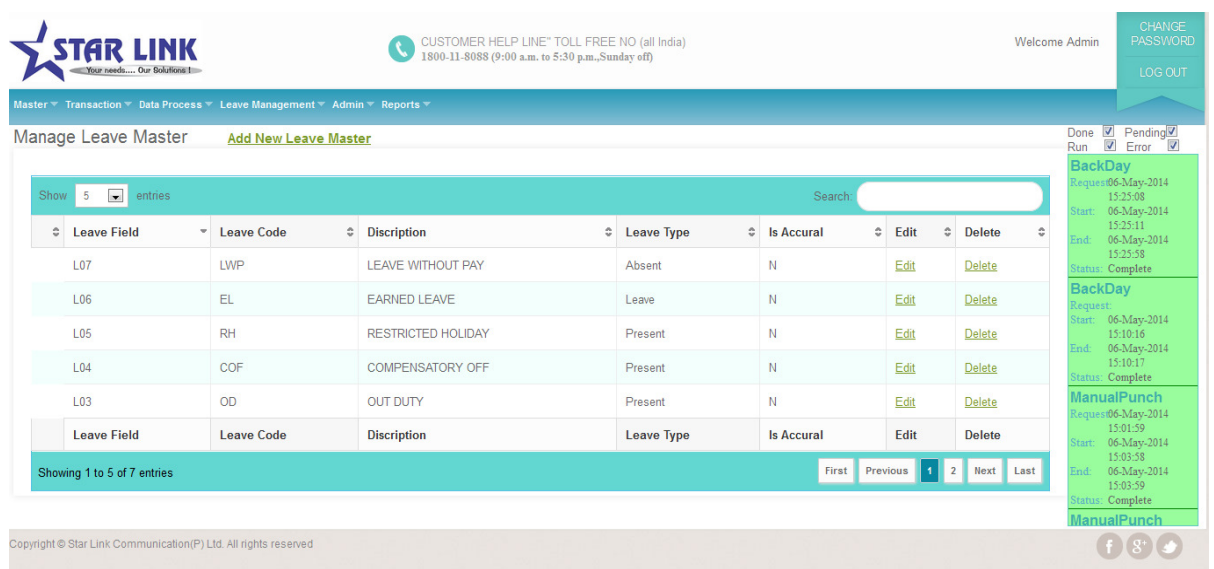

In leave master, there are following field which you have to fill them:

- Leave Field: Leave field will automatically generate from the software & compulsory parameter.i.e.L01, L02, etc.
- Leave Code: Leave code is unique & compulsory parameter.
- Leave Description: This is also compulsory parameter.
- Weekly Off include (Yes/No): If weekly off is coming between leaves, then it will be considered only when you click on "weekly off include". Otherwise it will not include.

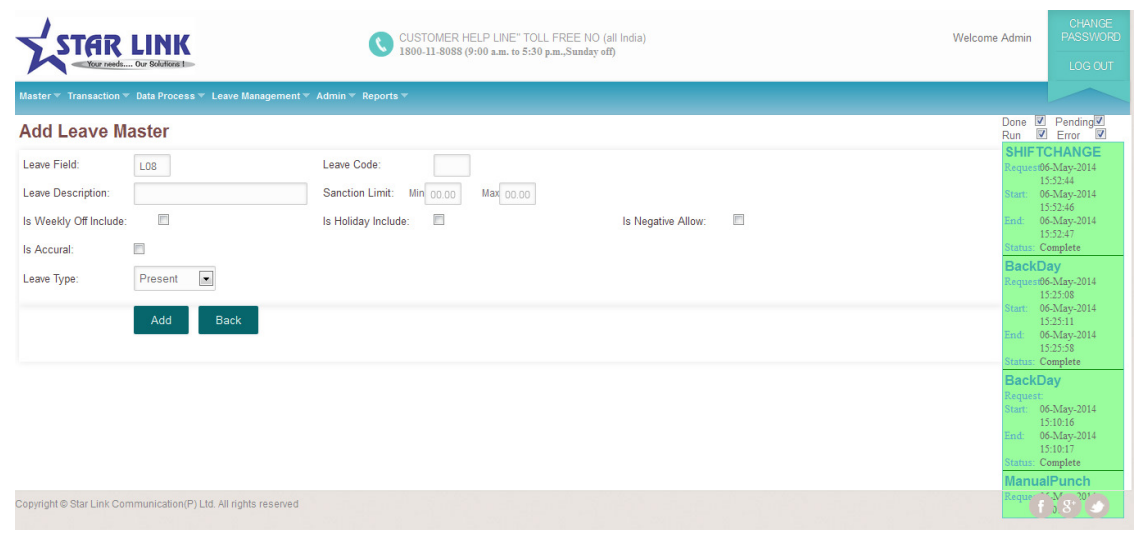

- Holiday Include (Yes/No): If holiday is coming between leaves then it will be considered when you click on "holiday include" else holiday will not be counted.
- Is accrual (Yes/No): This option is used to carry forward the balance leaves for next year or to lapse the remaining leaves in the current year. When you click on this option, sanction limit (min & max) window will open in the same window of leave master from where you enter min limit by 3 and max limit by 20, in that case you can't take less than 3 leave and more than 20 leaves at a time.

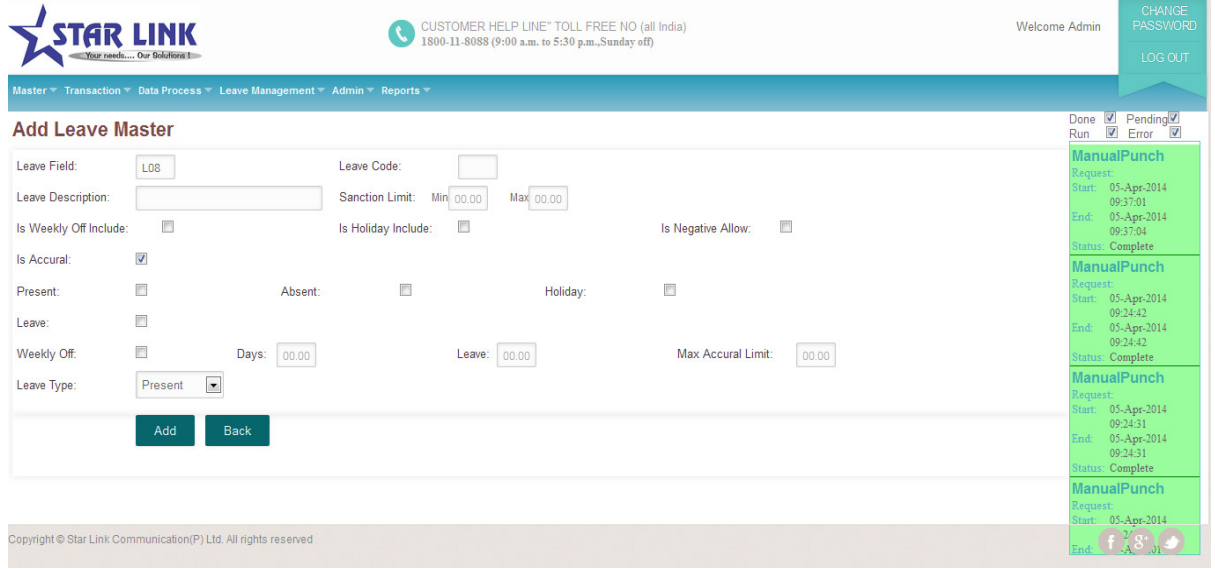

• Leave Type: You can specify either Leave or Present or absent by using this option. CL or SL or EL will be counted as a Leave. And in case of Absenteeism, it will be considered as a Leave without pay.

#### 5.2 Leave Application

Posting: From this we can post Leave to the Employees. Deletion: From this we can delete leave of any Employee.

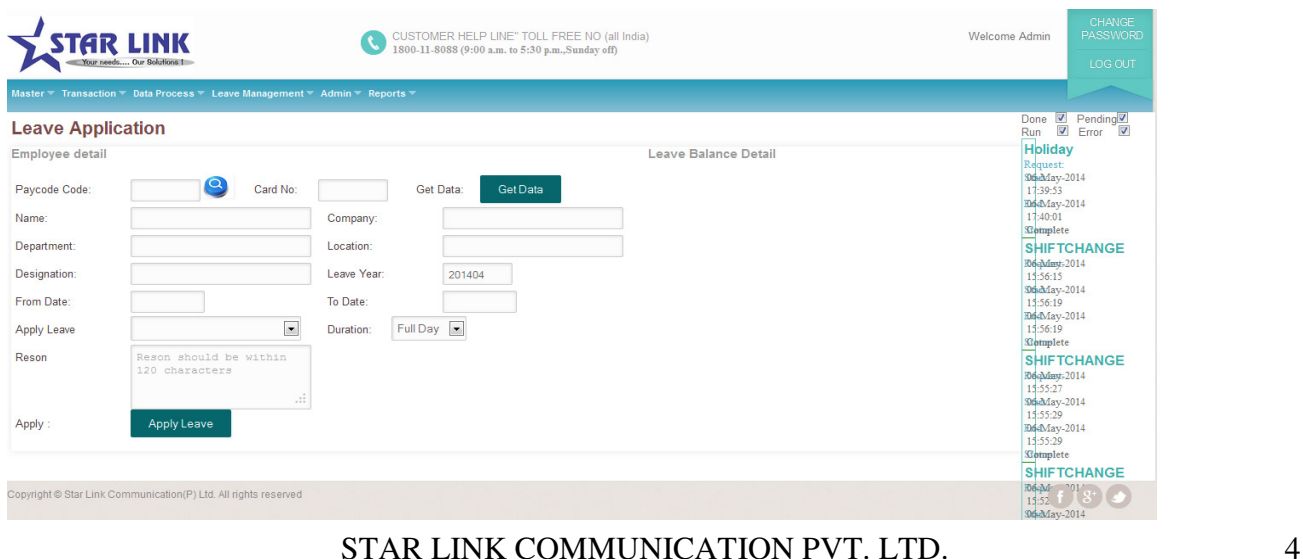

## 5.3 Leave Accrual

You can put opening balance in the starting of the year by using this option.

| <b>STAR LINK</b><br>Your needs Our Solutions I                             |          |                   |           | CUSTOMER HELP LINE" TOLL FREE NO (all India)<br>1800-11-8088 (9:00 a.m. to 5:30 p.m., Sunday off) |   |                                         |                                                    |                    | <b>Welcome Admin</b>                                           |                                        | CHANGE<br>PASSWORD<br>LOG OUT              |
|----------------------------------------------------------------------------|----------|-------------------|-----------|---------------------------------------------------------------------------------------------------|---|-----------------------------------------|----------------------------------------------------|--------------------|----------------------------------------------------------------|----------------------------------------|--------------------------------------------|
| Master * Transaction * Data Process * Leave Management * Admin * Reports * |          |                   |           |                                                                                                   |   |                                         |                                                    |                    |                                                                |                                        |                                            |
| Leave Accural                                                              |          |                   |           |                                                                                                   |   |                                         |                                                    |                    |                                                                | Done<br>$\overline{\mathbf{v}}$<br>Run | $\sqrt{\frac{1}{2}}$ Pending<br>V<br>Error |
| 201404<br>Select Employee<br>Leave Year<br>Test<br>Accural                 |          |                   |           |                                                                                                   |   |                                         | <b>BackDay</b><br>lequest:<br>06-May-2014<br>tart: |                    |                                                                |                                        |                                            |
| 10<br>Show<br>entries                                                      |          |                   |           | Search                                                                                            |   |                                         |                                                    |                    | 15:10:16<br>06-May-2014<br>ind:<br>15:10:17<br>tatus: Complete |                                        |                                            |
| <b>Leave Field</b>                                                         | $\Delta$ | Leave Code        | $\hat{v}$ | <b>Discription</b>                                                                                | ċ | Is Accural                              | $\hat{a}$                                          | <b>Leave Value</b> | $\ddot{\circ}$                                                 |                                        | <b>ManualPunch</b><br>leques 06-May-2014   |
| L01                                                                        |          | <b>CL</b>         |           | <b>CASUAL LEAVE</b>                                                                               |   | $\overline{\mathsf{v}}$                 |                                                    | 000.00             |                                                                |                                        | 15:01:59<br>tart: 06-May-2014              |
| L02                                                                        |          | LAD               |           | <b>LATE ARRIVAL DEDUCTI</b>                                                                       |   | $\overline{\mathsf{v}}$                 |                                                    | 000.00             |                                                                | End:                                   | 15:03:58<br>06-May-2014<br>15:03:59        |
| L03                                                                        |          | <b>OD</b>         |           | OUT DUTY                                                                                          |   | $\overline{\mathsf{v}}$                 |                                                    | 000.00             |                                                                | Itatus: Complete                       | <b>ManualPunch</b>                         |
| L04                                                                        |          | COF               |           | <b>COMPENSATORY OFF</b>                                                                           |   | $\overline{\mathsf{v}}$                 |                                                    | 000.00             |                                                                |                                        | Reques 06-May-2014<br>15:00:20             |
| L05                                                                        |          | <b>RH</b>         |           | <b>RESTRICTED HOLIDAY</b>                                                                         |   | $\overline{\mathsf{v}}$                 |                                                    | 000.00             |                                                                |                                        | Start: 06-May-2014<br>15:03:56             |
| L06                                                                        |          | EL.               |           | <b>EARNED LEAVE</b>                                                                               |   | $\overline{\mathsf{v}}$                 |                                                    | 000.00             |                                                                | End:                                   | 06-May-2014<br>15:03:58                    |
| <b>L07</b>                                                                 |          | LWP               |           | <b>LEAVE WITHOUT PAY</b>                                                                          |   | $\overline{\mathsf{v}}$                 |                                                    | 000.00             |                                                                | tatus: Complete<br>Holidav             |                                            |
| <b>Leave Field</b>                                                         |          | <b>Leave Code</b> |           | <b>Discription</b>                                                                                |   | <b>Is Accural</b><br><b>Leave Value</b> |                                                    |                    | lequest:<br>tart: 06-May-2014<br>$15 - 03 - 50$                |                                        |                                            |

Leave Accrual

## 5.4 Yearly Accrual

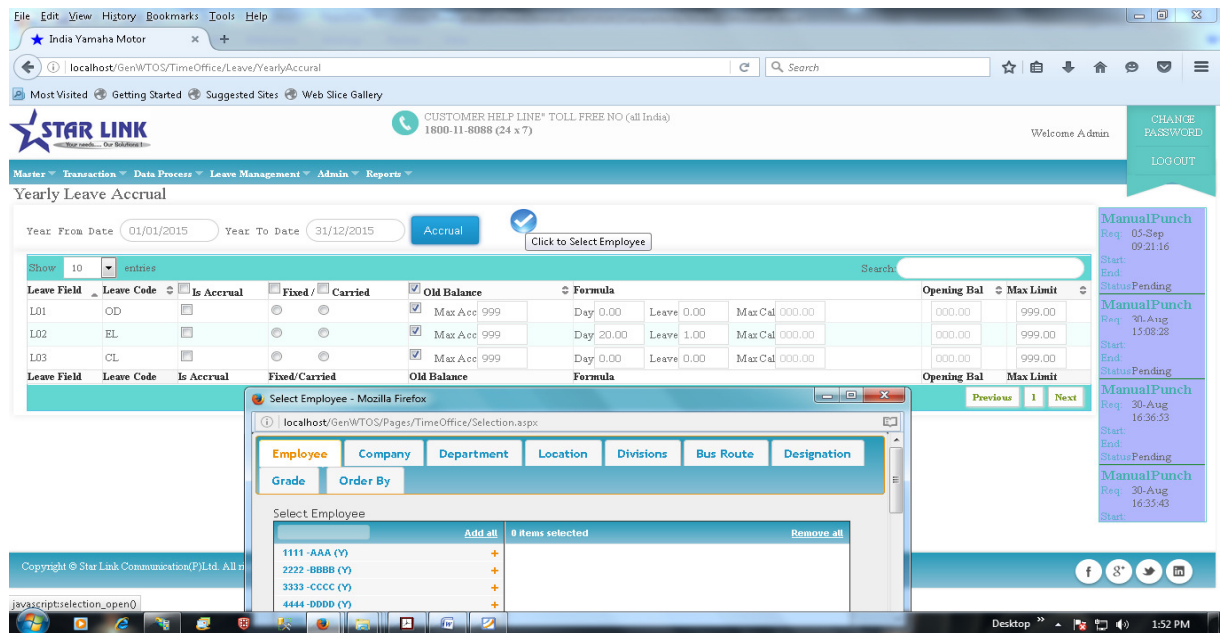

### 6. Admin

#### 6.1 Time office Setup

 Each company has its own policy for time office setup. This time office setup will work for all employee.

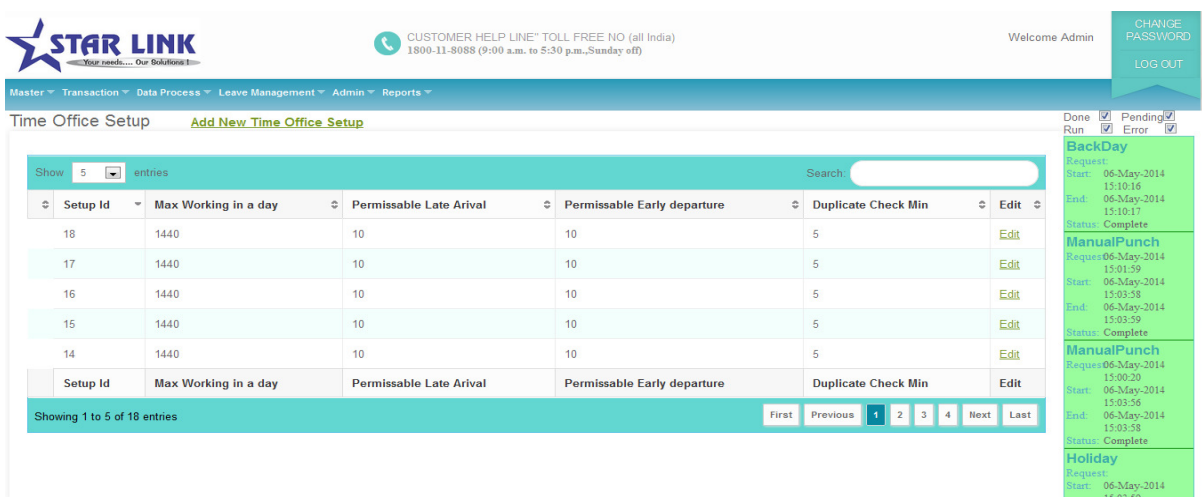

There are following parameters which each company has to set for all employees:

- Setup Register No.: This will automatically generate whenever you make changes in the set-up of time office.
- Duplicate check min: This is a time duration in which if a employee punch his/her card several times, software will take first punch. And, the default time duration is 5 minute.
- Four Punch in Night shift: By clicking on this option, you can allow maximum 4 punches in the night shift.
- End time to IN Punch & End time for End Punch: This option is used for RTC employees only, for the duration of more than 24 hours.
- Maximum Late Arrival Duration: You can set maximum duration for late arrival (240 minutes).
- Maximum Early Departure Duration: You can set maximum duration for early departure (240minutes).
- Half Day Making: If you want to allow 2 half days to all employees, click on this option.

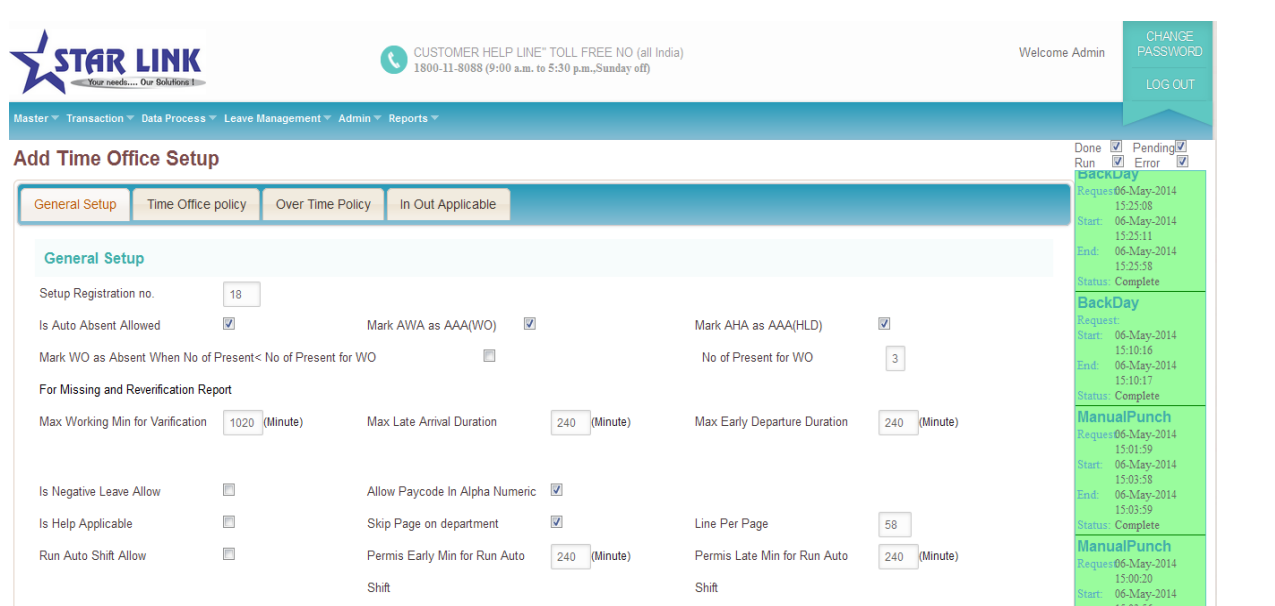

- Short Leave Marking: If you want to allow 2 short leave to all employees, click on this option.
- Present Marking Duration: You can set min time to mark present.
- Maximum Working Hours for Half Day: You can set maximum hours for half day.
- Maximum Absent Hours for Short Day: You can set maximum absent hours for short day.
- Auto Shift allowed: By clicking this option, software will pick up shift automatically.
- PremisEarly min auto shift: By setting this time duration, if an employee is coming earlier, that employee will belong to which shift.
- Weekly Day include or not in Duty Roster: If you want to include weekly off in duty roster, click this option.
- Present on WO present: If you are present on weekly off, click on this option.
- Present on HLD present: If you are present on holiday, click on this option.
- Maximum Working Duration: You can set maximum working hours for working in a month.
- Permissible Late Arrival: You can set time which you give to employee who comes late without marking as late.
- Permissible Early Departure: You can set time which you give to employee who goes early without marking early departure.
- Over Time Allowed: By clicking on this option, you can activate this option.
- Out Work Allowed: By clicking on this option, you can activate this option.
- Overstay Allowed: By clicking on this option, you can activate over stay.
- Mark AWA as AAA: If an employee is absent on Saturday and also absent on Monday. By clicking this option, Sunday will also count as absent.
- No of present for WO: You can set no of days for weekly off.
- Is Auto absent Allowed: If an employee is absent on Saturday, software will show his absent automatically by clicking this option.
- Mark WO as Absent when no of present  $\lt$  no of present of WO: if no of weekly off is greater than no of present, weekly off will count as weekly off by clicking on this option.
- There are some formulas for Over Time: OT=Out Time-Shift End Time
	- OT=Working hours shift hours

OT=Early coming + Late Departure

- OT parameter options:
	- 1. Check on "OT is allowed in case of early coming" : Over time will count on early coming.
	- 2. Check "round OT" to count OT round figure.
- OT Durations:
	- 1. OT Early Coming Duration: In this you have to enter time duration before that if an employee is coming, OT will not count. OT will count after that time.
	- 2. OT Late Departure Duration: By setting this time duration, if an employee stay after working hours, after this duration OT will not count.
	- 3. OT restricts End Duration: You have to set maximum over time.

## 6.2 Time office Corporate policy

If you want to make changes in time office policy or shift/WO policy for all employees or selected employees in employee master, use this option.

You can make changes in permissible late arrival, permissible early departure and maximum working hours in a day and save this information only.

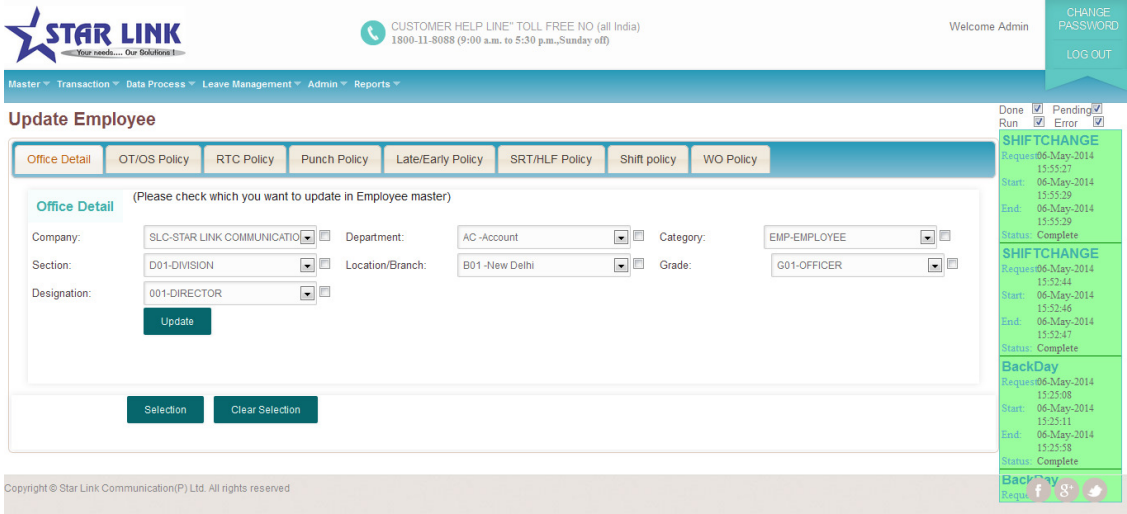

Time office Corporate policy.

Same as above you can change in time office policy of employee master and save them to all or selected employees.

## 6.3 User Privilege

Through this option you can create User and Employees to give right to use the Web based Time Office Software.

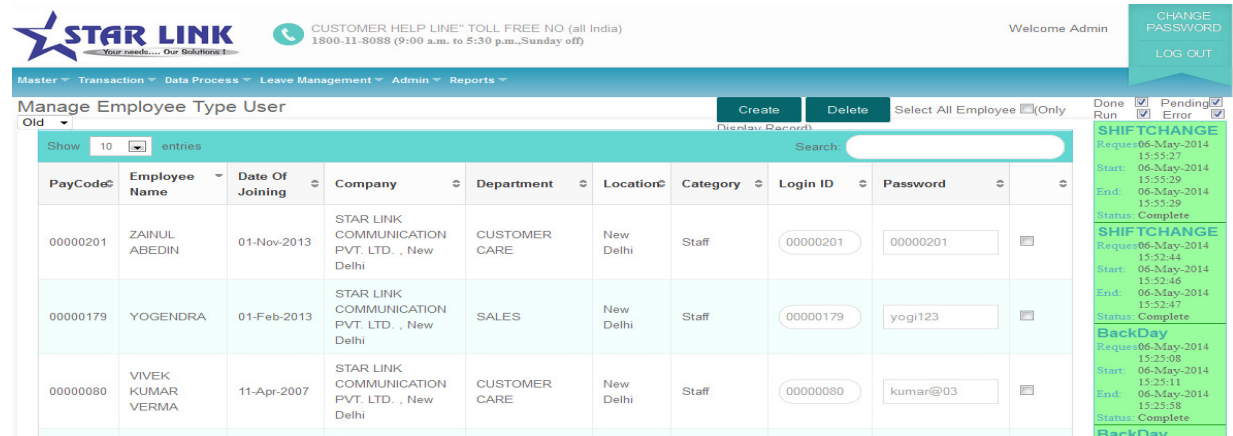

#### **Import Data**

From this we can Import all Masters like Company Master, Department Master, Location Master etc.

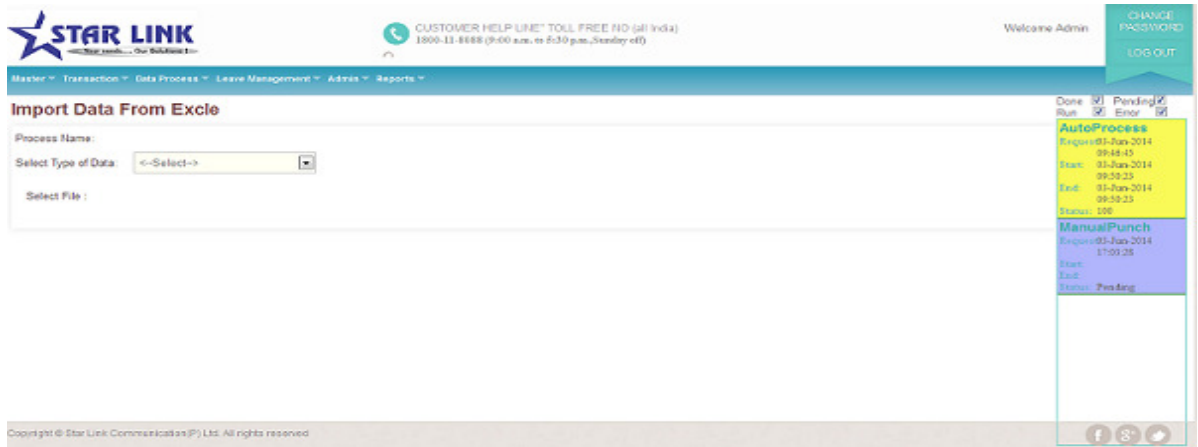

#### **Export Data:**

Through Export data link user can Export the data of different types. Example:

- 1: Company Master.
- 2: Department Master.
- 3: Location Master.
- 4: Designation Master.
- 5: Grade Master.
- 6: Section Master.
- 7: Category Master.
- 8: Shift Master.

#### 9: Employee Master. 10: Leave Master.

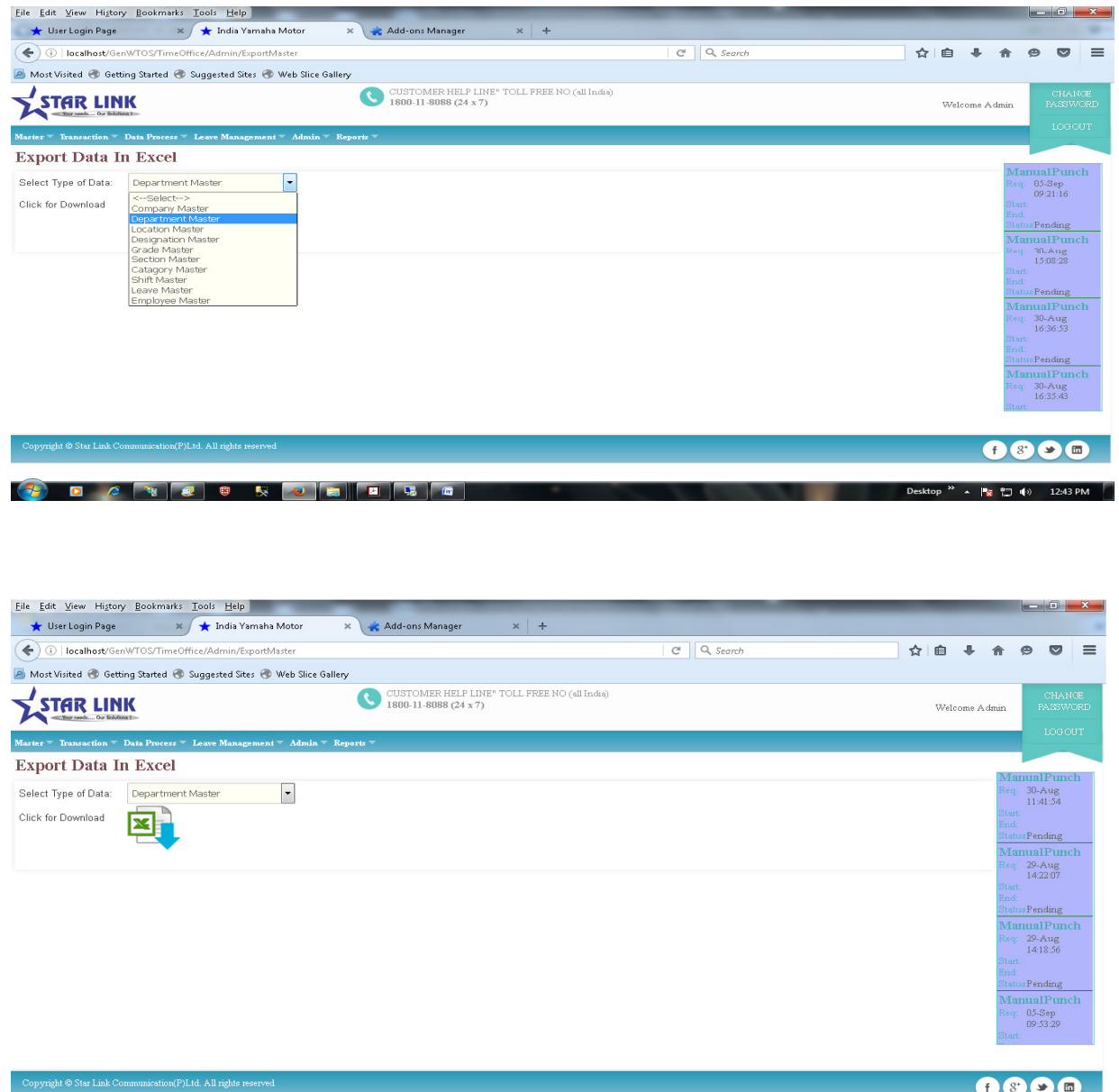

Click on the Image beside click for download and the selected master will be exported.

**Desktop**  $\frac{1}{2}$   $\left|\frac{1}{2} \right|$   $\left|\frac{1}{2} \right|$   $\left|\frac{1}{2} \right|$   $\left|\frac{1}{2} \right|$   $\left|\frac{1}{2} \right|$   $\left|\frac{1}{2} \right|$   $\left|\frac{1}{2} \right|$   $\left|\frac{1}{2} \right|$ 

#### **Mail Setting:**

In Mail Setting page all the setting related to sending mail is done.

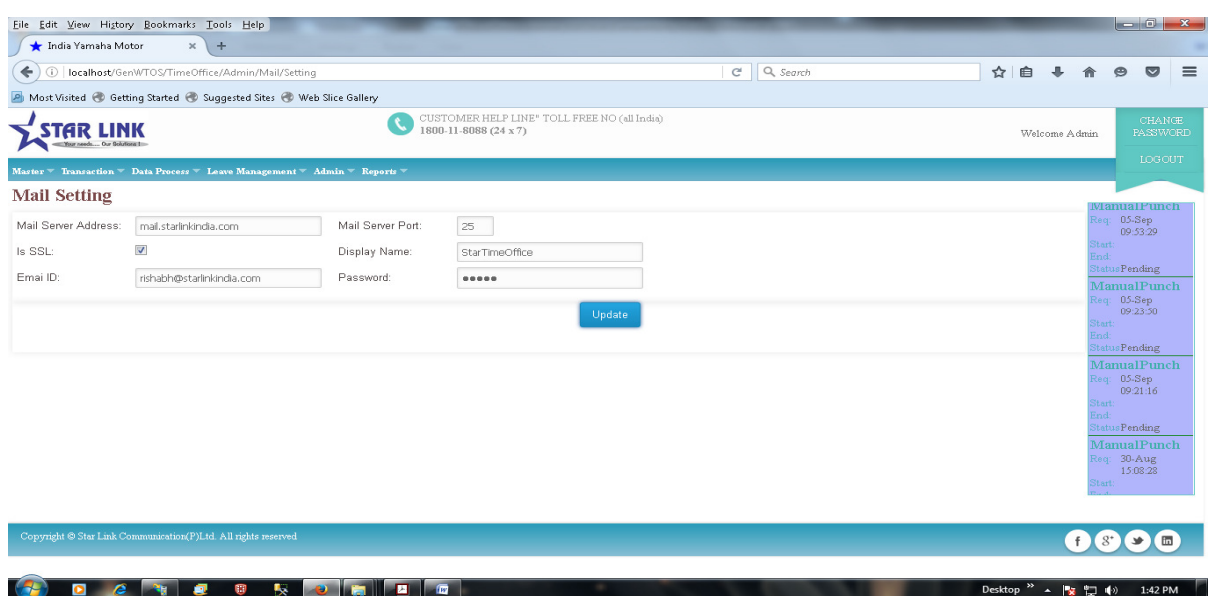

- 1: Mail Server Address: Mail server IP.
- 2: Mail Server Port: port no of mail server.
- 3: Is SSL: You can either check or Uncheck it.
- 4: Display Name: It is name that we want to display on receiving mail.
- 5: Email ID: Mail Id through which Mail has to sent

6:Password: Password used in that mail ID.

After doing all mail setting press update button.

#### **Run Verification:**

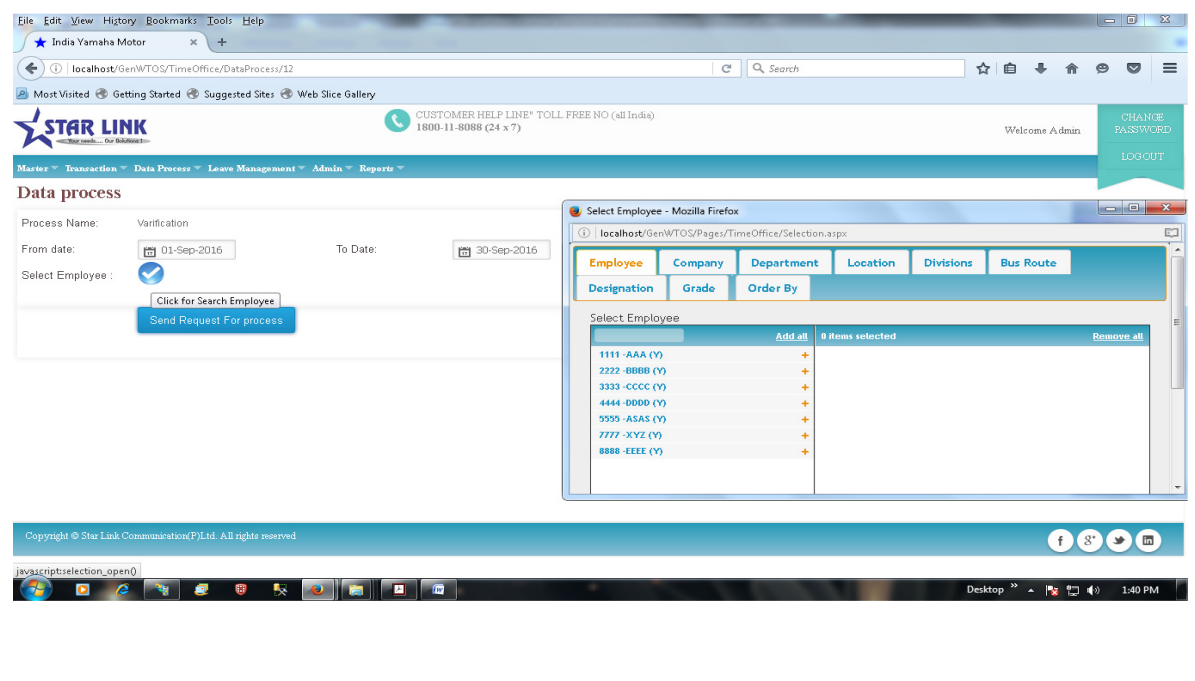